NETCOMM LIBERTY™ SERIES

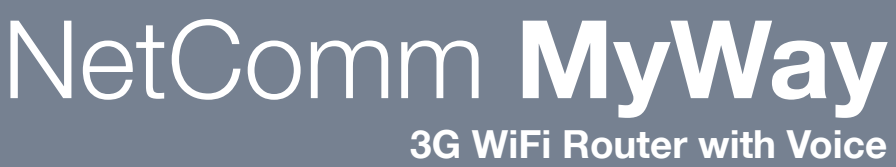

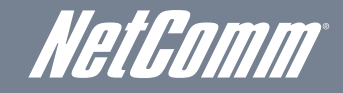

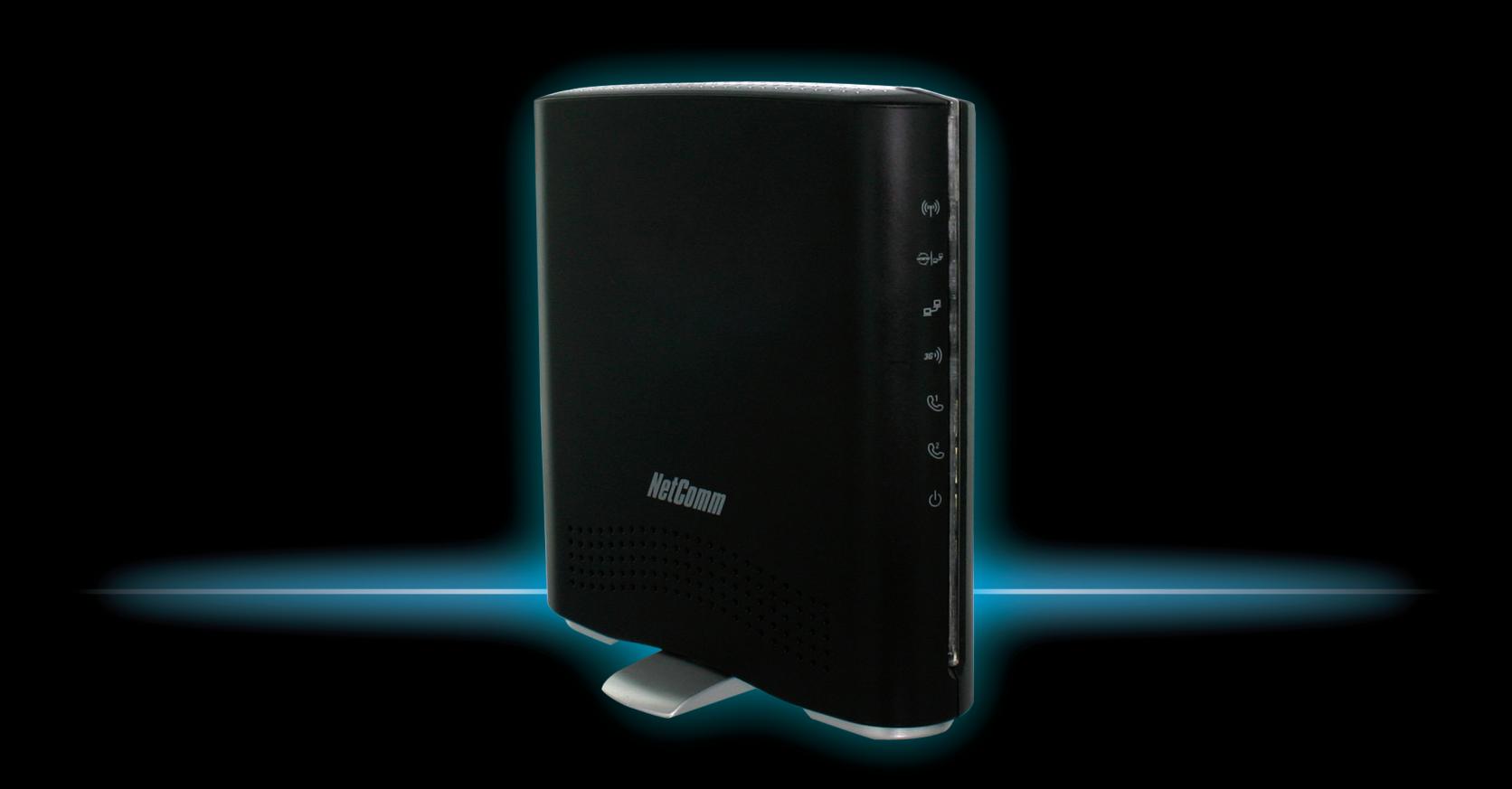

## User Guide

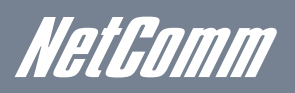

# *NetGomm*<br>Preface

This manual provides information related to the installation, operation, and application of this device. The individual reading this manual is presumed to have a basic understanding of telecommunications terminology and concepts.

If you find the product to be broken or malfunctioning, please contact technical support for immediate service by email at technicalsupport@netcomm.com.au

For product update, new product release, manual revision, or software upgrades, please visit our website at www.netcomm.com.au

#### Important Safety Instructions

With reference to unpacking, installation, use and maintenance of your electronic device, the following basic guidelines are recommended:

- Do not use or install this product near water, to avoid fire or shock hazard. For example, near a bathtub, kitchen sink or laundry tub, or near a swimming pool. Also, do not expose the equipment to rain or damp areas (e.g. a wet basement).
- Do not connect the power supply cord on elevated surfaces. Allow it to lie freely. There should be no obstructions in its path and no heavy items should be placed on the cord. In addition, do not walk on, step on or mistreat the cord.
- Use only the power cord and adapter that are shipped with this device.
- To safeguard the equipment against overheating, make sure that all openings in the unit that offer exposure to air are not blocked.
- Avoid using a telephone (other than a cordless type) during an electrical storm. There may be a remote risk of electric shock from lightening. Also, do not use the telephone to report a gas leak in the vicinity of the leak.
- Never install telephone wiring during stormy weather conditions.

### WARNING

• Disconnect the power line from the device before servicing.

#### Copyright

Copyright©2010 NetComm Limited. All rights reserved. The information contained herein is proprietary to NetComm Limited. No part of this document may be translated, transcribed, reproduced, in any form, or by any means without prior written consent of NetComm Limited

NOTE:This document is subject to change without notice.

#### Save Our Environment

When this equipment has reached the end of its useful life, it must be taken to a recycling centre and processed separate from domestic waste.

The cardboard box, the plastic contained in the packaging, and the parts that make up this router can be recycled in accordance with regionally established regulations. Never dispose of this electronic equipment along with your household waste. You may be subject to penalties or sanctions under the law. Instead, ask for disposal instructions from your municipal government.

Please be responsible and protect our environment.

## **Table of Contents**

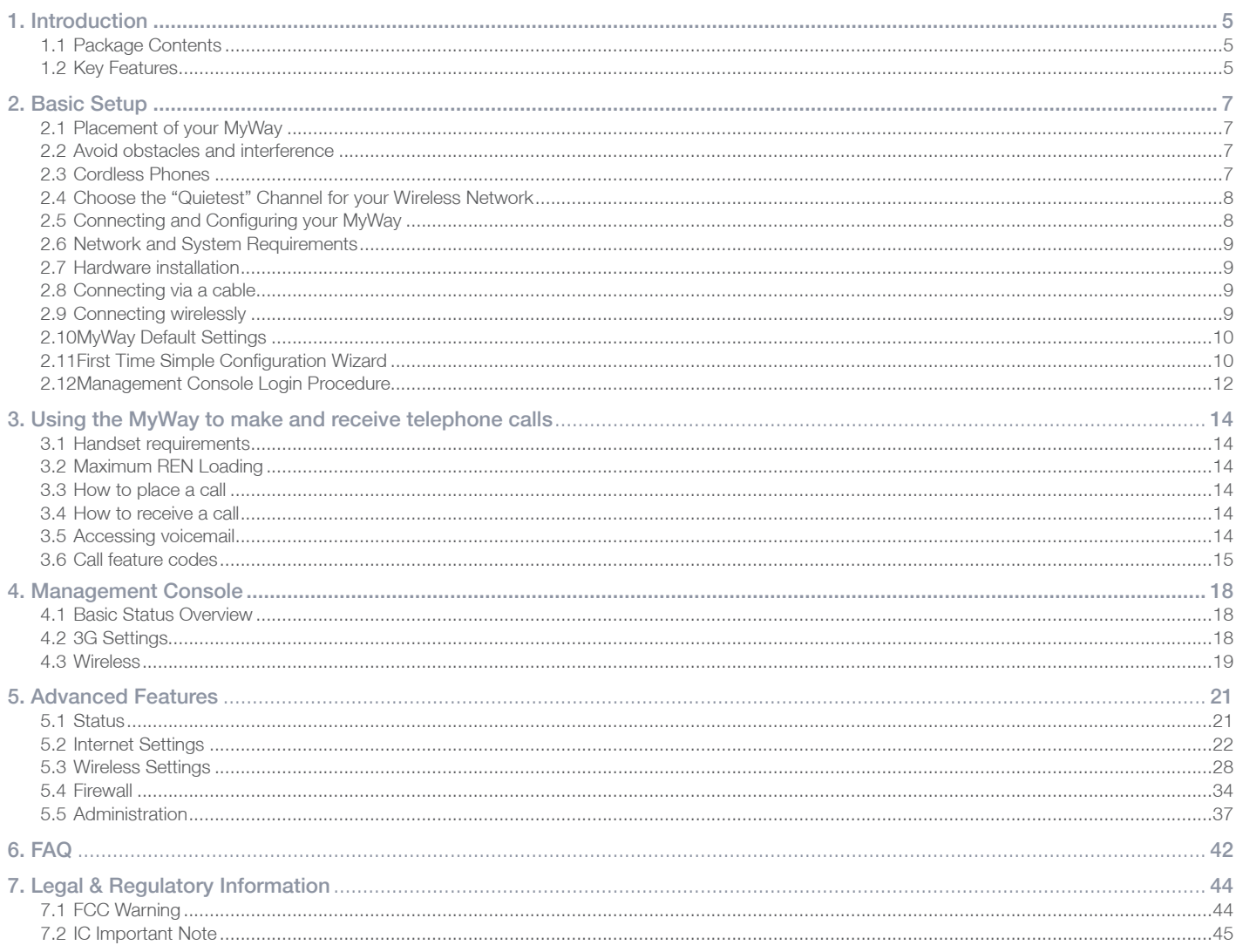

Introduction

## **Introduction**

The NetComm MyWay creates a secure WiFi network, providing Internet access and simultaneous phone service using a 3G network. With a quick and easy setup the MyWay provides a landline experience without the need for fixed line connections. Simply insert an active 3G SIM card into the slot on the rear panel and get instant access to a 3G Internet connection within seconds.

The MyWay incorporates a Wireless LAN 802.11b/g/n access point, two Ethernet 10/100Mbps ports and two phone ports for making and receiving telephone calls. It features the latest security options such as WPA and WPA2 data encryption, SPI (Stateful Packet Inspection) Firewall and VPN pass through.

## 1.1 Package Contents

- NetComm MyWay 3G WiFi Router with Voice
- 12VDC~1.5A Power Adapter
- RJ45 LAN Cable
- RJ11 Phone Cable
- Quick Setup Guide
- Wireless Security Card
- CD (User's Manual)

## 1.2 Key Features

- Multi-mode cellular modem for 3G/2G mobile broadband connectivity supporting HSPA/EDGE/GPRS
- Quad-band 3G/WCDMA network support: 850/ 900/ 1900/ 2100 MHz
- Quad-band 2G/GSM network support: 850/ 900/ 1800/ 1900 MHz
- Downloads up to 7.2 Mbps<sup>1</sup> HSDPA category 8
- Uploads up to 5.76 Mbps<sup>1</sup> HSUPA category 6
- EDGE Multi Slot Class 12 up to 236 Mbps<sup>1</sup>
- 2 x RJ-11 phone ports (circuit-switched voice)
- 1 x LAN Ethernet 10/100 port
- 1x LAN/WAN Ethernet 10/100 port for alternate Internet connection (ADSL/Cable/Satellite)
- Wireless LAN access point IEEE 802.11n (backwards compatible with IEEE 802.11b/g devices)
- Support for auto Internet fallback to 3G
- 2 x Internal Wi-Fi antennas
- Detachable cellular antenna (SMA)
- WiFi Protected Setup (WPS) for wireless connectivity
- Browser based interface for configuration and management
- Advanced Firewall and wireless security WEP, WPA, WPA2
- 1 Speeds are dependent on network coverage. See your 3G provider coverage maps for more details. The total number of WiFi users can also affect data speeds.
- 2 Maximum wireless signal rate and coverage values are derived from IEEE Standard 802.11g and 802.11n specifications. Actual wireless speed and coverage are dependent on network and environmental conditions included but not limited to volume of network traffic, building materials and construction/layout.

Basic Setup

## 2 Basic Setup

### 2.1 Placement of your MyWay

Just like your mobile phone, the MyWay's location will affect its signal strength to the 3G Base Station (Cell Tower). The data speed achievable from the MyWay is relative to this signal strength, which is affected by many environmental factors. Please keep in mind that the MyWay will need adequate signal strength in order to provide Internet connectivity whilst choosing a location to place your MyWay.

Similarly, the wireless connection between your MyWay and your WiFi devices will be stronger the closer your connected devices are to your MyWay. Your wireless connection and performance will degrade as the distance between your MyWay and connected devices increases. This may or may not be directly noticeable, and is greatly affected by the individual installation environment.

If you have concerns about your network's performance that might be related to range or obstruction factors, try moving the computer to a position between three to five meters from the MyWay in order to see if distance is the problem.

Note: While some of the items listed below can affect network performance, they will not prohibit your wireless network from functioning; if you are concerned that your network is not operating at its maximum effectiveness, this checklist may help.

Please ensure that your MyWay's 3G external antenna is positioned vertically (toward the ceiling).

If you experience difficulties connecting wirelessly between your WiFi Devices and your MyWay, please try the following steps:

- In multi-storey homes, place the MyWay on a floor that is as close to the centre of the home as possible. This may mean placing the MyWay on an upper floor.
- Try not to place the MyWay near a cordless telephone that operates at the same radio frequency as the MyWay (2.4GHz).

## 2.2 Avoid obstacles and interference

Avoid placing your MyWay near devices that may emit radio "noise," such as microwave ovens. Dense objects that can inhibit wireless communication include:

- **Refrigerators**
- Washers and/or dryers
- Metal cabinets
- Large aquariums
- Metallic-based, UV-tinted windows

If your wireless signal seems weak in some spots, make sure that objects such as those listed above are not blocking the signal's path (between your devices and the MyWay).

## 2.3 Cordless Phones

If the performance of your wireless network is impaired after considering the above issues, and you have a cordless phone:

- Try moving cordless phones away from your MyWay and your wireless-enabled computers.
- Unplug and remove the battery from any cordless phone that operates on the 2.4GHz band (check manufacturer's information). If this fixes the problem, your phone may be interfering with the MyWay.
- If your phone supports channel selection, change the channel on the phone to the farthest channel from your wireless network. For example, change the phone to channel 1 and move your MyWay to channel 11. See your phone's user manual for detailed instructions.
- If necessary, consider switching to a 900MHz or 5GHz cordless phone.

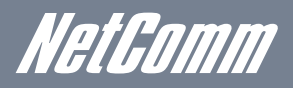

## 2.4 Choose the "Quietest" Channel for your Wireless Network

In locations where homes or offices are close together, such as apartment buildings or office complexes, there may be wireless networks nearby that can conflict with your wireless network.

Use the Site Survey capabilities found in the Wireless Utility of your wireless adapter to locate any other wireless networks that are available (see your wireless adapter's user manual), and switch your Router and computers to a channel as far away from other networks as possible.

Experiment with more than one of the available channels, in order to find the clearest connection and avoid interference from neighboring cordless phones or other wireless devices.

## 2.5 Connecting and Configuring your MyWay

The MyWay has been designed to be placed on a desktop. All of the cables exit from the rear for better organization. The display is visible on the front of the MyWay to provide you with information about network activity and device status. See below for explanation of each of the indication lights.

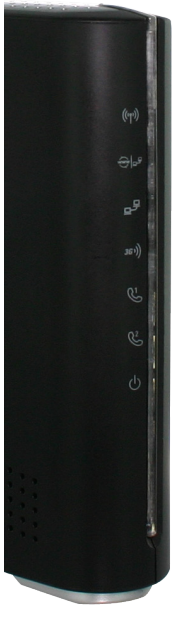

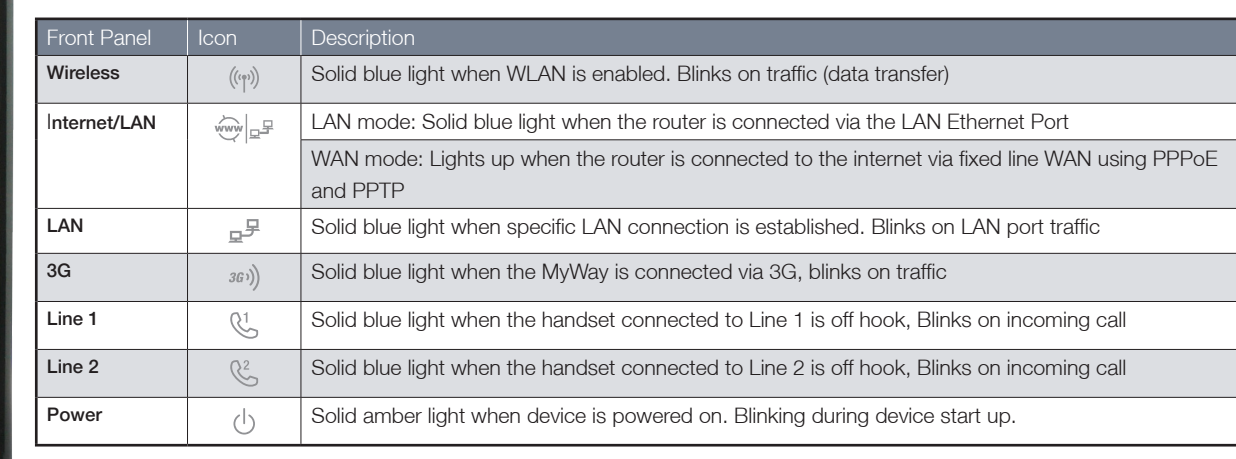

Please note that all lights will flash simultaneously if a firmware upgrade takes place.

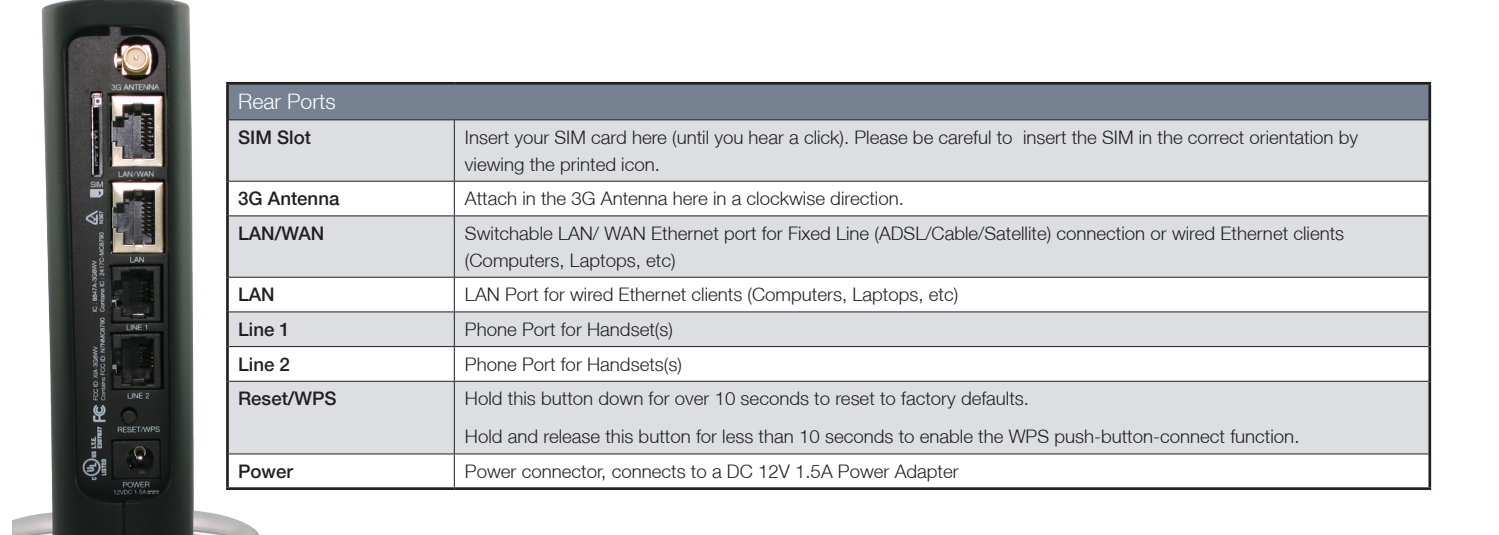

## 2.6 Network and System Requirements

Before continuing with the installation of your MyWay, please confirm that you comply with the minimum system requirements below.

- An activated 3G SIM card.
- Computer with Windows, Macintosh, or Linux-based operating systems with a working Ethernet adapter with TCP/IP Protocol installed.
- A Web Browser such as Internet Explorer, Netscape Navigator, Mozilla Firefox, Opera, Safari etc.
- Wireless Computer System Requirements
- Computer with a working 802.11b, 802.11g or 802.11n wireless adapter.

## 2.7 Hardware installation

- 1. Attach the supplied antenna to the port marked 3G Antenna. [This should be attached in a clockwise direction.]
- 2. Insert your SIM card (until you hear a click) into the SIM slot.
- 3. For voice functionality, connect a standard Analogue Telephone to the port labeled Line 1 using the RJ-11 Cable provided.\*
- 4. If required, to activate phone jacks in your home or office connect an RJ-11 cable from the port labeled Line 2 to any RJ-11 wall jack.
- 5. Connect the power adapter to the Power socket on the back of the MyWay.
- 6. Plug the power adapter into the wall socket and switch on the power.
- 7. Wait approximately 60 seconds for the MyWay to power up.

Note: Please refer to your mobile service provider for activation of your voice service and information about the call charges that apply. For assistance with the operation of your telephone handset, please refer to the documentation provided by the manufacturer of your analogue telephone.

### 2.8 Connecting via a cable

- 1. Connect the yellow Ethernet cable provided to the port marked LAN at the back of the MyWay.
- 2. Connect the other end of the yellow Ethernet cable to your computer.
- 3. Wait approximately 30 seconds for the connection to establish.
- 4. Open your Web browser, http://my.router or http://192.168.20.1 into the address bar and press enter.
- 5. Follow the steps to set up your MyWay.
- 6. After the setup process is completed you will be connected to the Internet

### 2.9 Connecting wirelessly

- 1. Ensure WiFi is enabled on your device (computer/laptop/Smartphone).
- 2. Scan for wireless networks in your area and connect to the network name that matches the Wireless network name found on the Wireless Security Card (included in the box).

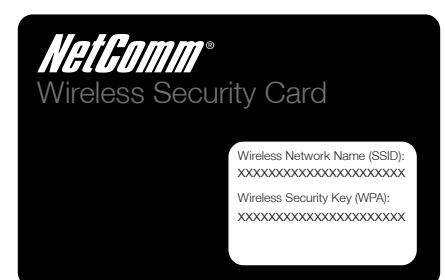

- 3. When prompted for your wireless security settings, enter the Wireless security key listed on your Wireless Security Card.
- 4. Wait approximately 30 seconds for the connection to establish.
- 5. Open your Web browser, type http://my.router or http://192.168.20.1 into the address bar and press enter.
- 6. Follow the steps to set up your MyWay.
- 7. After the setup process is completed you will be connected to the Internet.

NetComm

## 2.10MyWay Default Settings

#### LAN (Management)

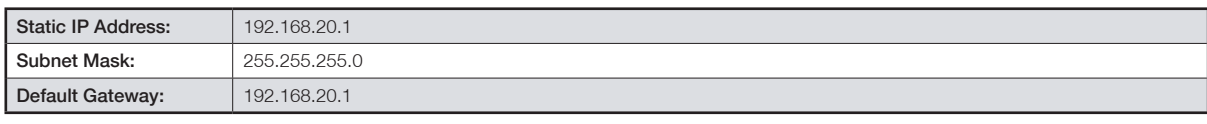

#### WAN (Internet)

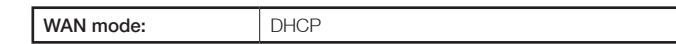

#### **Wireless**

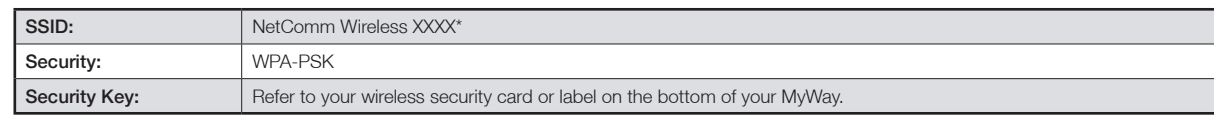

\*For security purpose, each MyWay comes with a unique SSID that varies by a 4 digit number at the end eg. SSID: "NetComm Wireless 1234."

#### MyWay Web Interface Access

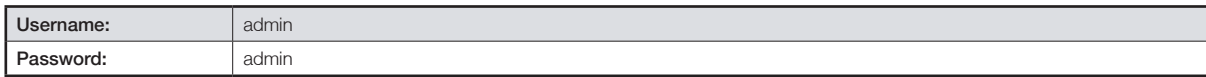

## 2.11First Time Simple Configuration Wizard

Once you have logged in to your MyWay for the first time, you will be presented with the MyWay "Set-up Wizard" as shown in the screenshot below. This wizard can be skipped by clicking on the skip link. You can re-run the Setup Wizard later by selecting the "Startup Wizard" option under "Administration" tab in the Advanced View of the management console.

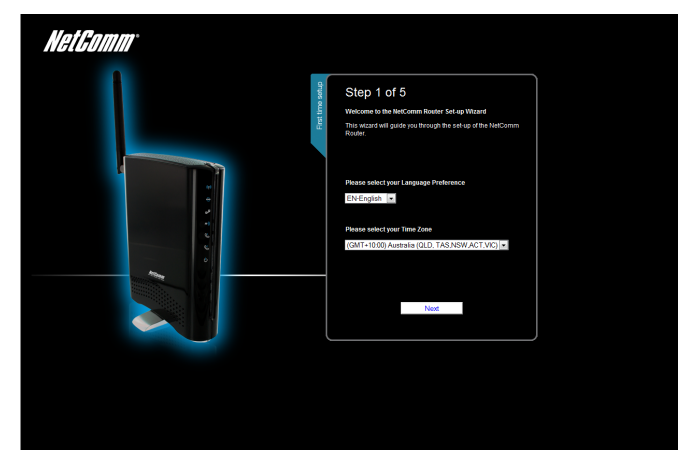

Select your Language Preference and Time Zone then click "Next";

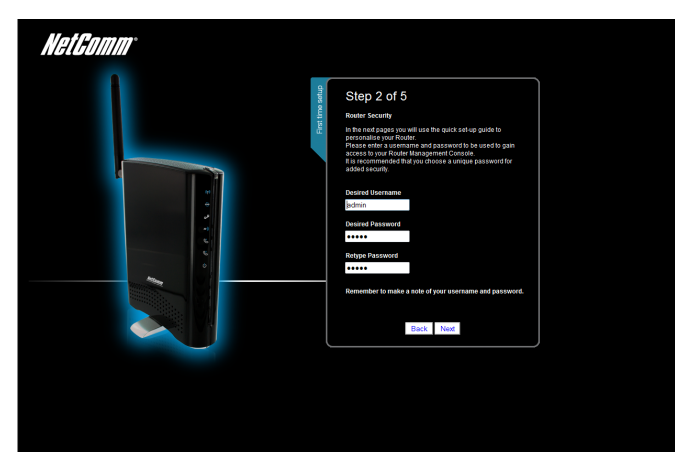

This page allows you to customize the username and password required to administer your MyWay. It is recommended that you choose a unique password for added security. Please enter a user name and password that you wish to use, or leave these fields unchanged to use the default (admin/admin). Click "Next" to continue.

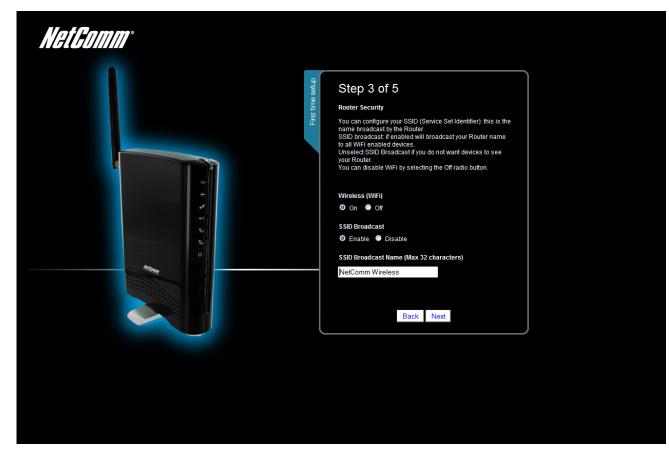

The next page allows you to configure basic WiFi settings.

#### Wireless (WiFi):

"On" by default. Changing this option to "Off" will turn off the wireless feature and you will not be able to connect to your MyWay via WiFi.

#### SSID Broadcast Name (Max 32 Characters):

The SSID (Service Set Identifier) is the name of your wireless network. Use a unique name to identify your wireless network so that you can easily connect from your wireless clients. This field is case sensitive and can be up to 32 characters. You should change the default SSID for added security.

#### SSID Broadcast:

Select 'Disable' to hide the SSID of your MyWay. If disabled, other people will not be able scan and detect your MyWay's SSID.

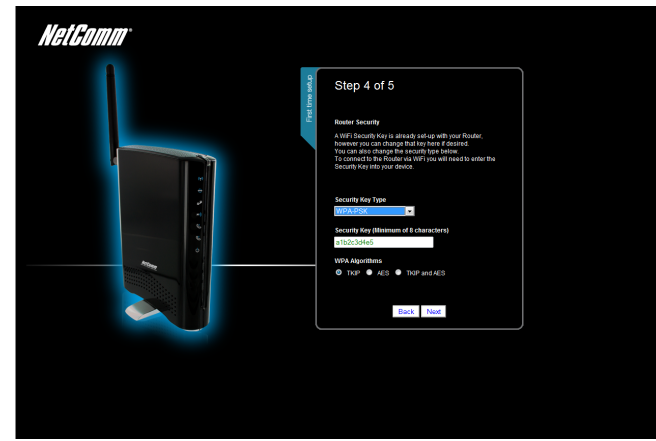

Configure your Wireless settings in this page then click "Next";

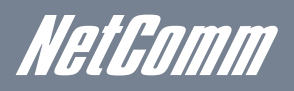

This page allows you to configure WiFi security settings for your MyWay. Setting up a high wireless security level can prevent unauthorized access to your wireless network. Click "Next" to continue.

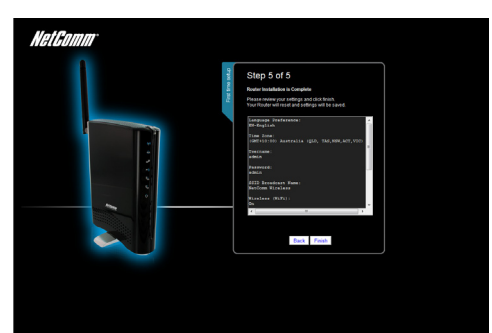

Review your settings then click "Finish" to save configuration. Click "Back" if you want to make changes.

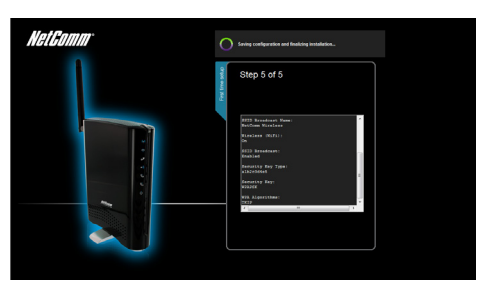

After clicking Finish, the MyWay will save your configuration and reboot itself. Please wait as this process takes about 2 minute. You will be guided back to the management console once the process is complete.

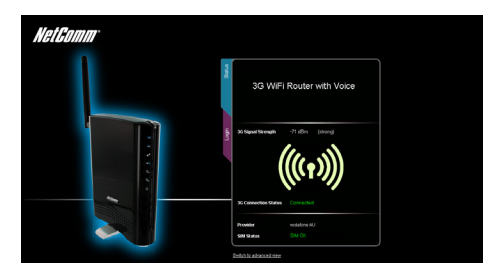

## 2.12Management Console Login Procedure

After first time setup, the management console will be password protected to prevent unauthorized access to the configuration settings of your MyWay.

To log in to the management console and view the status and make changes to your MyWay, please follow the steps below:

- 1. Open your web browser (e.g. Internet Explorer/Firefox/Safari) and navigate to http://192.168.20.1 or http://my.router
- 2. Enter the username and password configured during the first time setup and click submit. The default username and password is admin if the details haven't been customized. Click Login to continue.

Please Note – If you forget the username and password you selected during the MyWay set-up process, holding the reset button for over 10 seconds will restart the unit with the original settings (username: admin / password: admin).

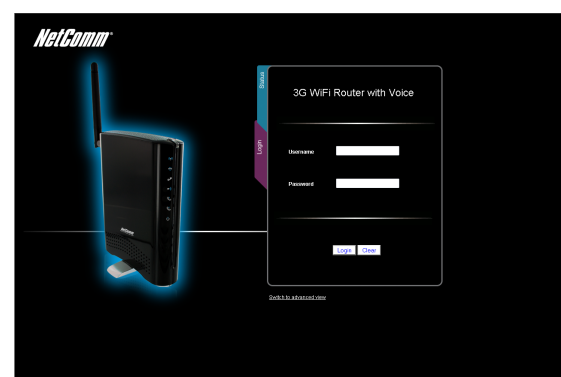

## Using the NetComm MyWay to Make and Receive Telephone calls

NetComm

## 3 Using the MyWay to make and receive telephone calls

The MyWay provides circuit switched voice services via two telephony line interfaces offering the ability to make and receive telephone calls via a regular analogue telephone using the 3G mobile network.

Note: Please refer to your mobile service provider for activation of your voice service and information about the call charges that apply.

It's important to note that the MyWay has two separate line interfaces that share a single outbound/inbound telephone line. This means that handset(s) connected via one port will not be able to use the line at the same time as handsets connected via the other port.

If a call is already in progress via the first port, the user on the handset(s) connected to the second port will receive a busy signal.

Incoming calls will ring and can be answered on either port, however once a call is answered from one port, handset(s) on the second port will receive a busy signal.

## 3.1 Handset requirements

The MyWay allows you to make telephone calls over the 3G network using a standard analogue telephone via the built in RJ-11 Phone ports. Please refer to the documentation provided by the manufacturer of your analogue telephone for assistance with the operation of your telephone handset.

## 3.2 Maximum REN Loading

Please note that each of the line interfaces on the MyWay is capable of supporting multiple analogue telephones connected via splitters. The ringer equivalence number (REN) for each line is 5. Therefore, a maximum of 5 handsets each with a REN number of 1 can be connected to each line port.

Before you start make any phone call, make sure you checked the following:

- 1. You have an activated 3G SIM card inserted prior to powering on the MyWay.
- 2. Your MyWay is powered on and in running condition.
- 3. A working analogue telephone connected into either the Line 1 or Line 2 port.
- 4. You hear the dial tone and the Line LED on the front of your MyWay should light up after lifting the handset.

### 3.3 How to place a call

To make a call, simply lift the handset and dial the number following the instructions provided by your telephone handset manufacturer.

### 3.4 How to receive a call

When an incoming call is received, both Line 1 and Line 2 lights will start flashing and any phones connected to the MyWay will ring. Answer the telephone following the instructions provided by your telephone handset manufacturer to conduct the call.

Please note that if the call is answered from a telephone connected to Line 1, telephones connected to Line 2 will receive an engaged tone for the duration of the call.

If no phone is connected the MyWay, all incoming calls will be transferred to Voicemail (if enabled on the device).

## 3.5 Accessing voicemail

To access your voicemail, please refer to voice user manual provide from your service provider

## 3.6 Call feature codes

#### 3.6.1 Quick Reference Table

The MyWay supports a number of call feature codes for supplementary services.

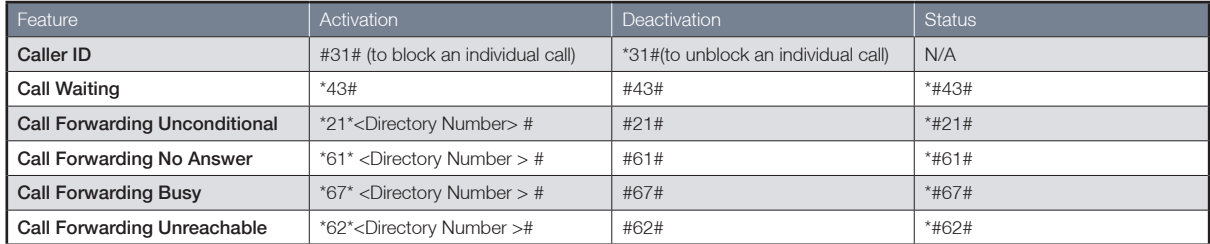

#### 3.6.2 Caller ID

Caller ID transmits a caller's number to the called party's telephone equipment when the call is being set up but before the call is answered. Where available, caller ID can also provide a name associated with the calling telephone number.

- To force Caller ID to be blocked for an outbound call, dial #31# followed by the number you wish to dial.
- To force Caller ID to be unblocked for an outbound call, dial \*31# then follow the dialing number.

#### 3.6.3 Call Waiting

Call waiting allows for indication and answering of an incoming telephone whilst an existing call is underway.

- To disable call waiting, dial #43#, and hang up after you hear 2 high pitch beeps.
- To enable call waiting, dial \*43#, and hang up after you hear 2 low pitch beeps.
- To check the status of Call Waiting, dial \*#43# or view the advanced status page of the management console.
	- a. Call waiting is disabled if you hear 2 high pitch beeps.
	- b. Call waiting is enabled if you hear 2 low pitch beeps.

#### Call forwarding (or call diverting), is a feature that allows an incoming call to be redirected to another number depending on the circumstances at the time of receiving the call.

Note: The Call Waiting feature will automatically turn off if you enable Call forwarding. Call Waiting will need to be enabled again after Call Forwarding is disabled.

#### 3.6.4 Call Forwarding Unconditional

Call forwarding Unconditional will divert all incoming calls to a phone number that you desire.

- To enable Call Forwarding Unconditional, dial \*21\*<Directory Number> # (Where directory number is the number you wish to forward calls to)
	- Hang up after you hear 2 low pitch beeps.
- To disable Call Forwarding Unconditional, dial #21#
	- Hang up after you hear 2 high pitch beeps.
- To check the status of Call Forwarding Unconditional, dial \*#21# or view the advanced status page of the management console.
	- a. Call Forwarding Unconditional is disabled if you hear 2 high pitch beeps.
	- b. Call Forwarding Unconditional is enabled if you hear 2 low pitch beeps.

#### 3.6.5 Call Forwarding No Answer

Call forwarding No Answer will divert all incoming calls to a phone number that you desire only if the incoming call is not answered.

- To enable Call Forwarding No Answer, dial \*61\* < Directory Number > # (Where directory number is the number you wish to forward calls to)
	- Hang up after you hear 2 low pitch beeps.
- To disable Call Forwarding No Answer, dial #61#
	- Hang up after you hear 2 high pitch beeps.
- To check the status of Call Forwarding No Answer, dial \*#61# or view the advanced status page of the management console.
	- a. Call Forwarding No Answer is disabled if you hear 2 high pitch beeps.
	- b. Call Forwarding No Answer is enabled if you hear 2 low pitch beeps.

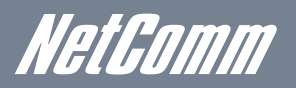

#### 3.6.6 Call Forwarding Busy

Call forwarding busy will divert all incoming calls to a phone number that you desire only if your telephone is busy on another call.

#### • To enable Call Forwarding Busy, dial \*67\* <Directory Number > #

(Where directory number is the number you wish to forward calls to)

- Hang up after you hear 2 low pitch beeps.
- To disable Call Forwarding Busy, dial #67#
- Hang up after you hear 2 high pitch beeps.
- To check the status of Call Forwarding Busy, dial \*#67# or view the advanced status page of the management console.
	- a. Call Forwarding Busy is disabled if you hear 2 high pitch beeps.
	- b. Call Forwarding Busy is enabled if you hear 2 low pitch beeps.

#### 3.6.7 Call Forwarding Not Reachable

Call forwarding busy will divert all incoming calls to a phone number that you desire only if your telephone is unreachable by the network.

- To enable Call Forwarding Not Reachable dial \*62\*<Directory Number ># (Where directory number is the number you wish to forward calls to)
	- Hang up after you hear 2 low pitch beeps.
- To disable Call Forwarding Not Reachable, dial #62#. Hang up after you hear 2 high pitch beeps.
- To check the status of Call Forwarding Not Reachable, dial \*#62# or view the advanced status page of the management console.
	- a. Call Forwarding No Answer is disabled if you hear 2 high pitch beeps.
	- b. Call Forwarding No Answer is enabled if you hear 2 low pitch beeps.

#### 3.6.8 Conference Call

To turn a two-party call into a three-party conference call, follow the instructions provided by your handset manufacturer. This can usually be achieved by activating hook-flash (briefly depressing the hook button) and then by dialing the third party. Wait for the party to answer then activate hook-flash and dial 3.

#### 3.6.9 Troubleshooting

#### What do I do if I have no dial tone?

Please follow the procedure listed below:

- 1. Check to make sure the phone is plugged into your MyWay on either Line 1 port or Line 2 port.
- 2. Check to make sure you are using the correct cable (Cat-3 UTP Telephone Cable with RJ-11 plugs).
- 3. Check to make sure the line light on the front panel of the MyWay turns solid blue if you lift the handset.
- 4. Check to make sure the blue 3G indication light on the front of the MyWay is blinking.
- 5. Check to make sure your 3G SIM card is activated and insert into your MyWay properly.
- 6. Check and see if you get the dial tone after rebooting your MyWay.

#### I have noise interference during telephone calls. How can I fix this?

To resolve this issue, try the following:

- Verify that the RJ-11 cable is securely connected and not damaged.
- Try to remove any telephone splitters from the connection between your phone and the MyWay.
- Try rebooting your MyWay.

Management Console

NetGomm

## 4 Management Console

## 4.1 Basic Status Overview

The basic status page provides basic system related information. It is shown after logging in to the MyWay, and can also be accessed by selecting Basic Status from the menu.

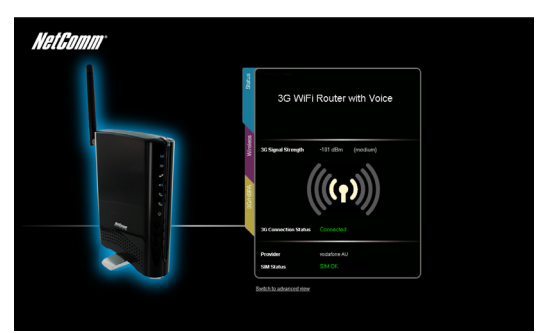

The status page shows the 3G connection status, Signal Strength (dBm) and SIM Status.

## 4.2 3G Settings

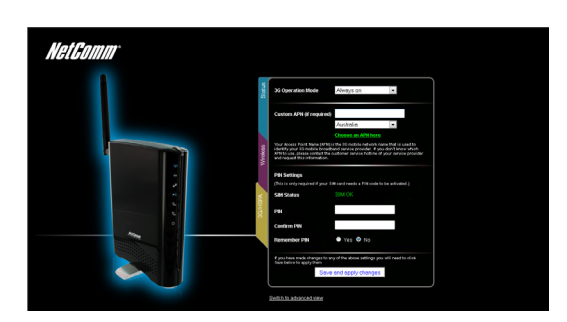

The 3G Operation mode can be configured on this page. This allows for automatic failover to be configured if desired. Please see the table below for options allowed for the 3G operation mode:

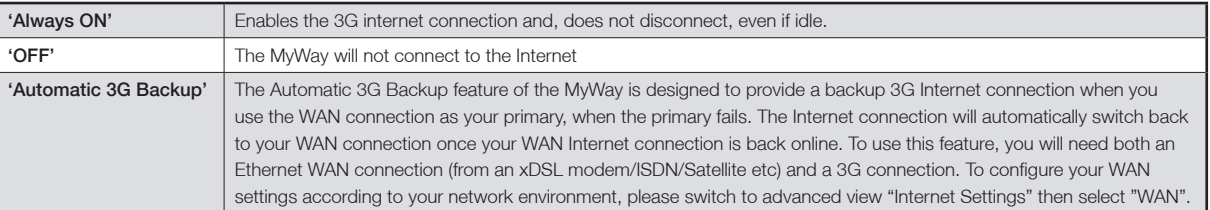

Click "Save and apply settings" to finish.

## 4.3 Wireless

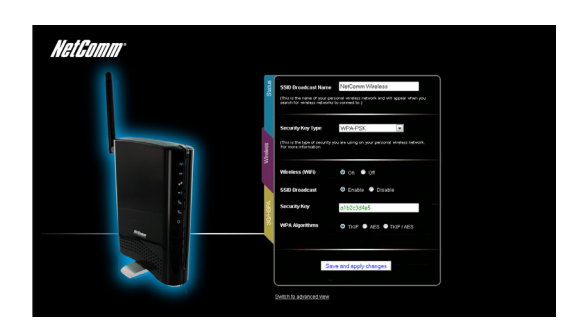

This page allows you to configure basic WiFi settings for this device such as enabling/disabling the WiFi functionality, changing the Wireless Network Name (SSID) and Wireless Security settings.

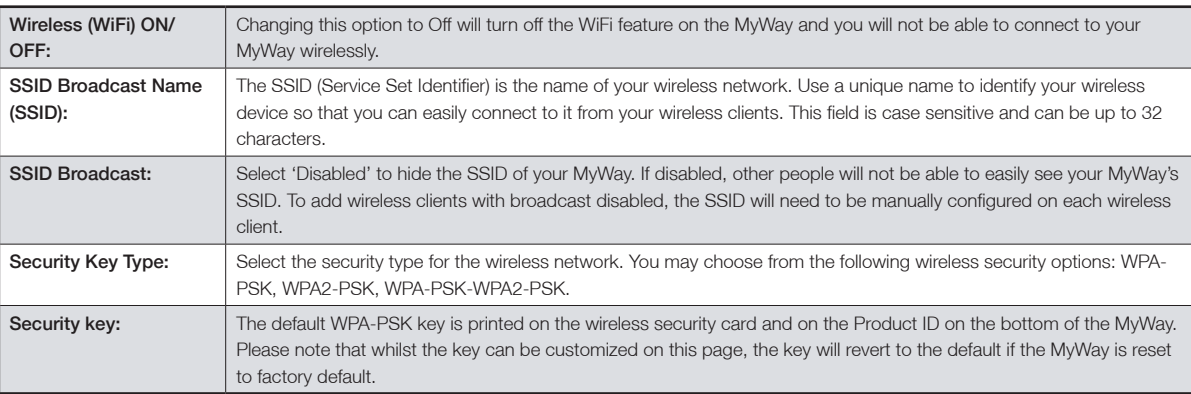

Advanced Features

## 5 Advanced Features

The basic configuration interface is intended to provide access to all the settings that most people will want to use on their MyWay. There are advanced settings available if desired which are accessible by viewing the advanced settings pages. Click "Switch to Advanced View" for configuring the advanced features of your MyWay.

## 5.1 Status

The status page provides system related information and is displayed when you login to the MyWay management console and switch to Advanced View. By default, the status page will show System Info, Local Network, WWAN, Connection Status and Ethernet Status.

To view either WAN, PPPoE or PPTP status individually, click on their relevant buttons below the green menu bar. To view them all, click on the All Status button.

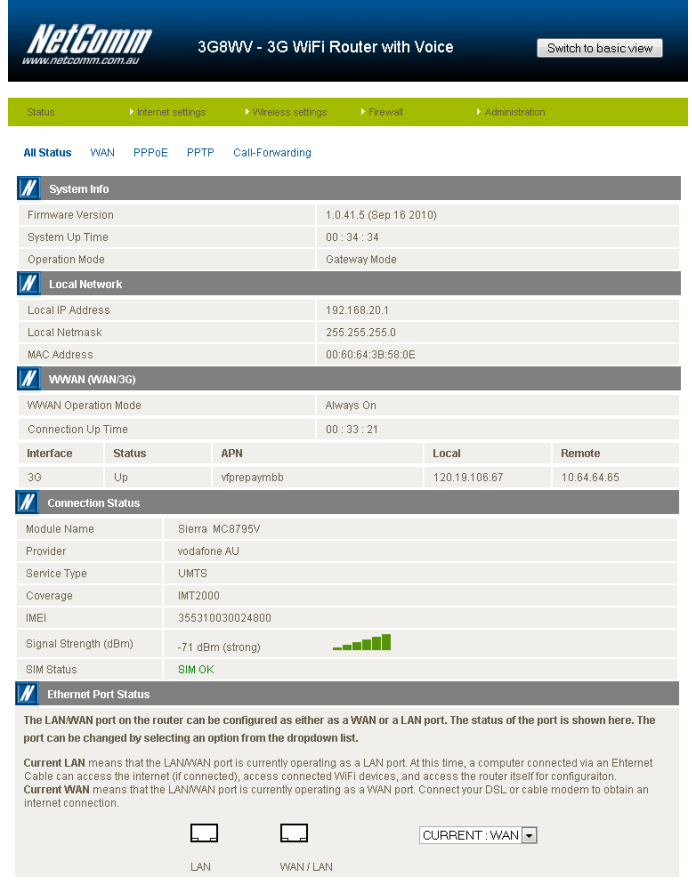

NetComm

## 5.2 Internet Settings

#### 5.2.1 3G Internet Settings

This page allows you to setup your WWAN (Wireless Wide Area Network) connection.

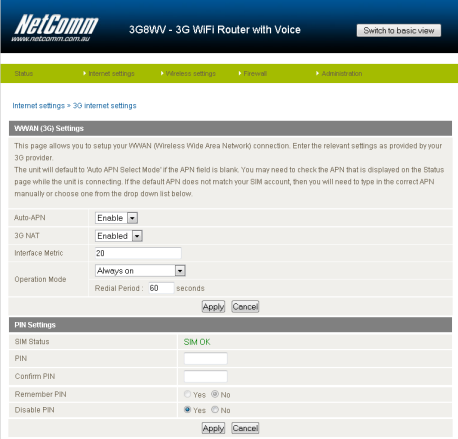

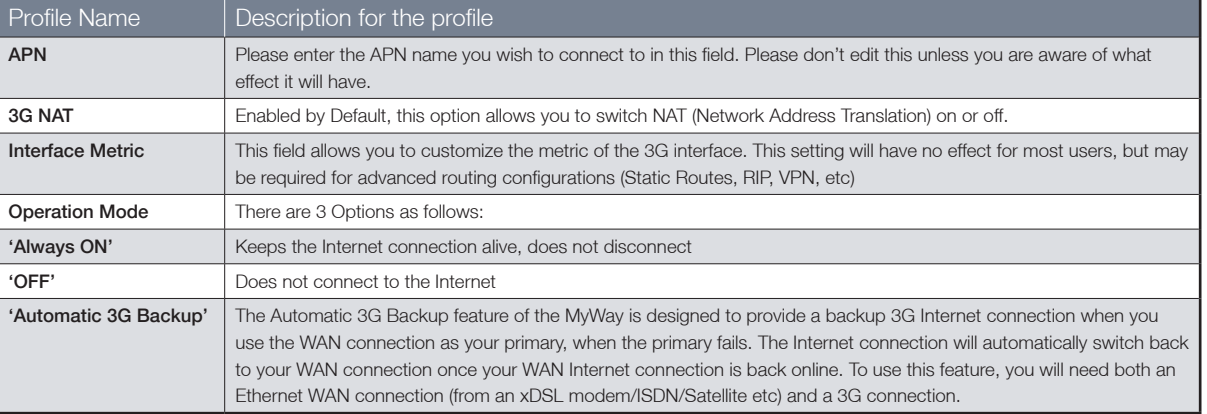

#### 5.2.2 Band Settings

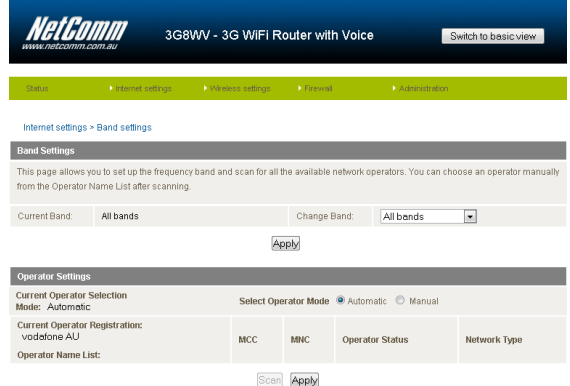

Band Settings: By default the MyWay will automatically choose the operator and band based on the SIM card inserted. If required, you can choose a specific band or operator on this page.

#### 5.2.3 WAN

The WAN page allows you to configure the optional WAN Ethernet port. Select the WAN connection type suitable for your environment and configure parameters according to the selected connection type.

#### 5.2.3.1 STATIC (fixed IP)

If your WAN connection uses a static IP address, please select "STATIC (fixed IP)" and fill in the required information in the fields provided.

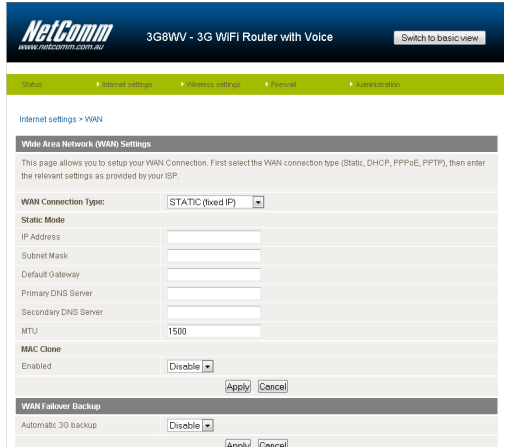

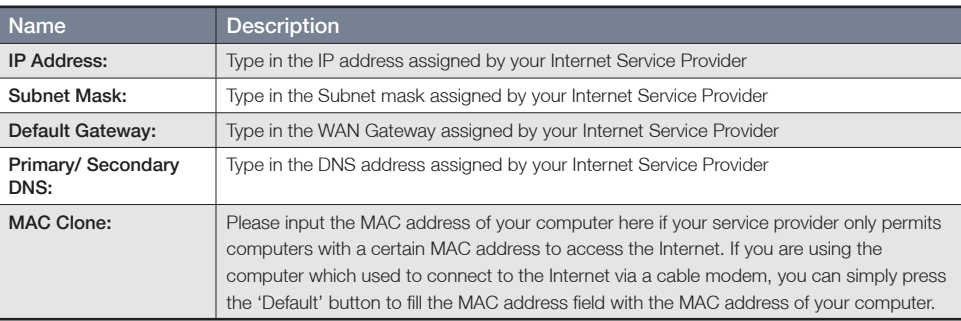

Click 'Apply' to save the settings.

#### 5.2.3.2 DHCP

This connection will get the IP address from the Internet service provider. Leave everything as default unless instructed by your Internet Service Provider.

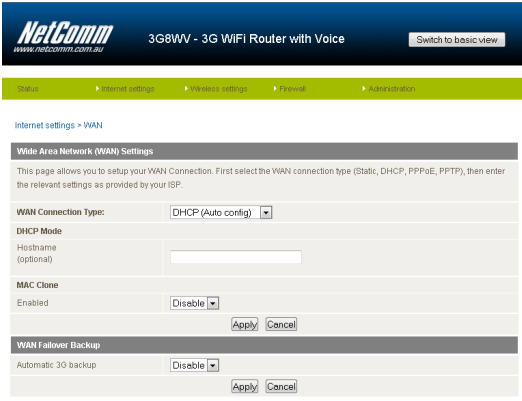

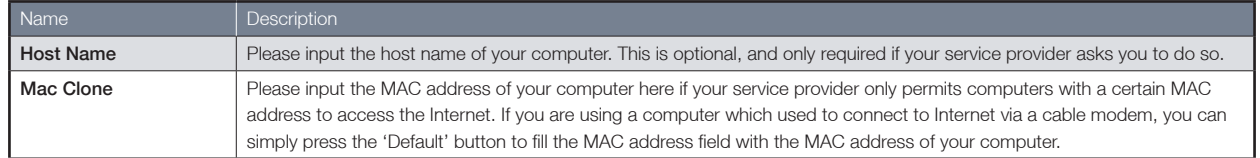

Click 'Apply' to save the settings.

NetComm

#### 5.2.3.3 PPPoE (ADSL)

Most ADSL/ADSL2+ services use the PPP over Ethernet protocol. Use this if you connect your MyWay to a bridged ADSL modem.

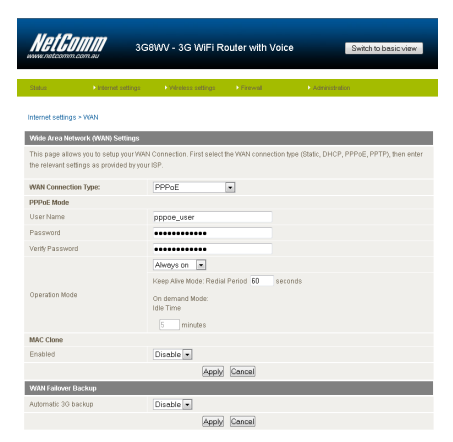

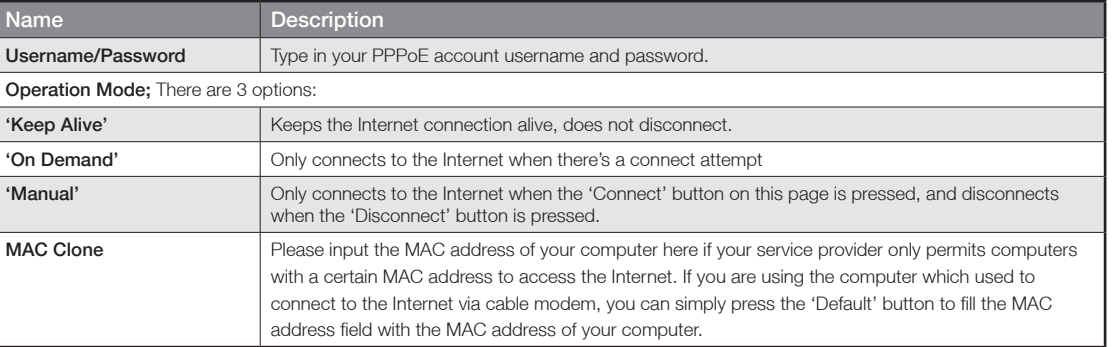

Click 'Apply' to save the settings.

#### 5.2.3.4 PPTP

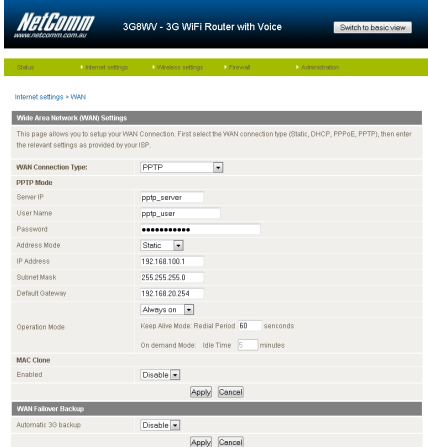

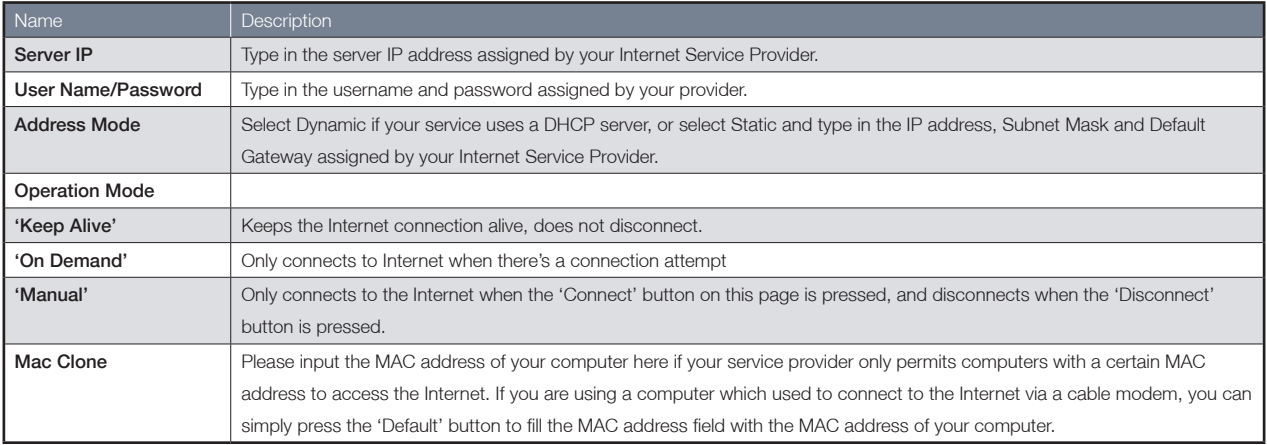

Click 'Apply' to save the settings.

#### 5.2.4 WAN Failover Backup

The WAN Failover Backup feature of the MyWay is designed to provide a backup 3G Internet connection in case your primary connection should fail. To use this feature, you will need both an Ethernet WAN connection (from an xDSL modem/ISDN/Satellite etc) and a 3G WAN connection.

To set up WAN failover on your MyWay, first tick "Enable automatic 3G backup", then fill in the fields that appear.

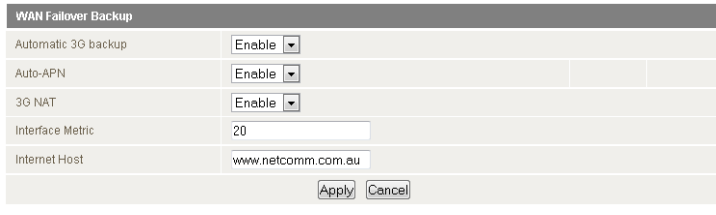

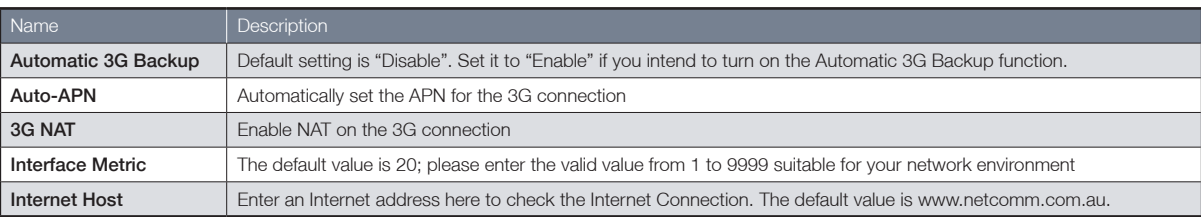

Click' Apply' to save the settings.

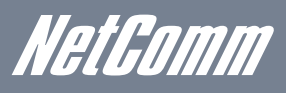

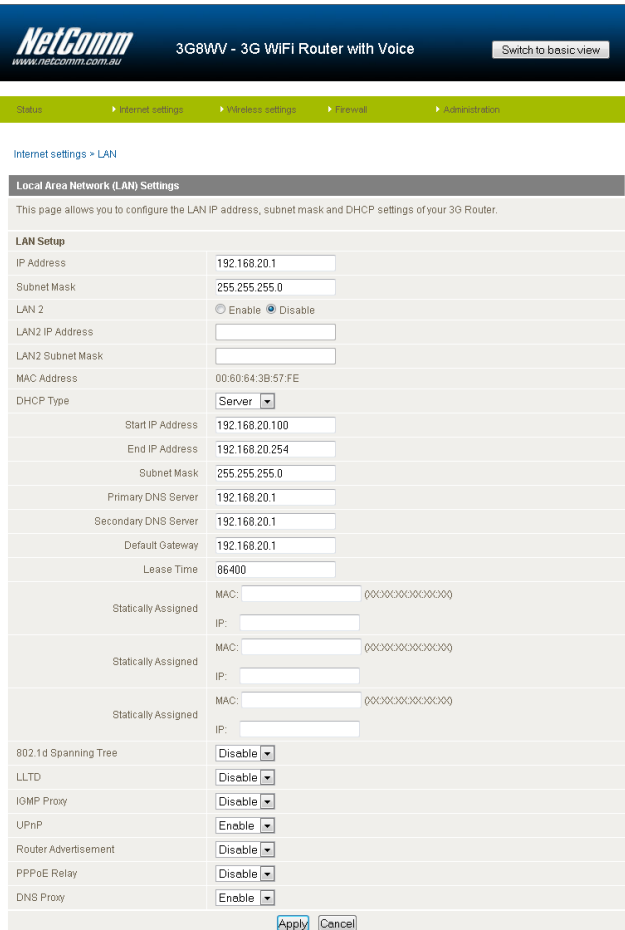

LAN functionality of the MyWay can be configured from this page. Using this page, a user can change the LAN Subnet, gateway IP address, DHCP settings, Static DHCP Lease settings, and many others.

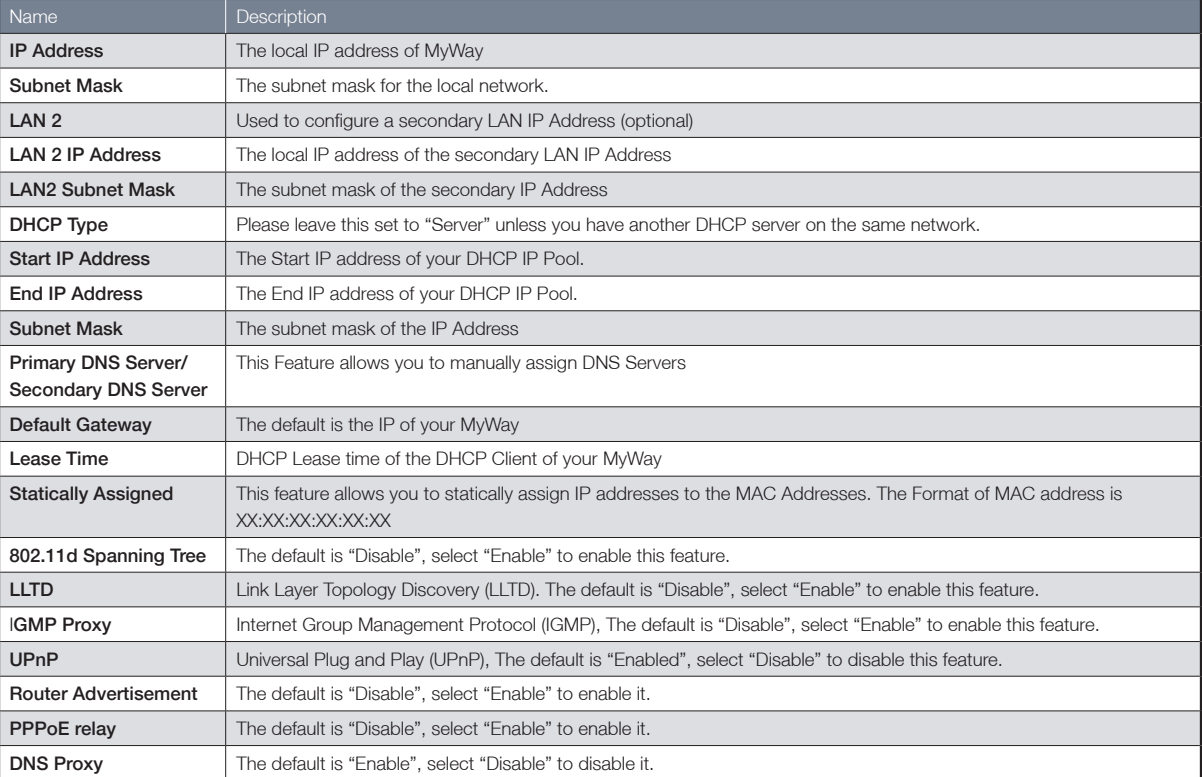

Click 'Apply' to save the settings.

#### 5.2.6 Advanced Routing

This page allows you to configure static and dynamic routing rules for your MyWay.

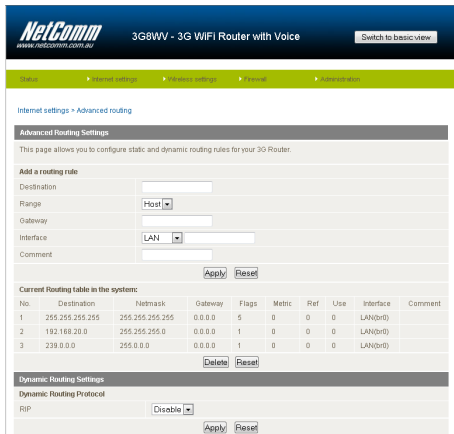

#### 5.2.6.1 Advanced Routing – Static

Static Routing allows computers that are connected to your MyWay to communicate with computers on another LAN segment which are connected to it via another router. To set a rule, you need to specify the following:

- • Destination
- Subnet mask
- **Gateway**
- Interface

#### 5.2.6.2 Advanced Routing – Dynamic

Dynamic Routing uses the RIP protocol to allow the MyWay to adapt to changes in the network. RIP enables the device to determine the best route for each packet based on the "hop count" or number of hops between Source and Destination. To enable Dynamic Routing, select Enable from the drop box and click Apply.

#### 5.2.7 DHCP Client List

This page allows you to view the current DHCP clients that have obtained IP leases from your MyWay. The MAC address, assigned IP address and the expiry period is shown for all computers who have automatically obtained addresses from the MyWay. Please note that this list is stored in the device's volatile memory, and is therefore cleared if the device is reset or if any changed are applied to configuration.

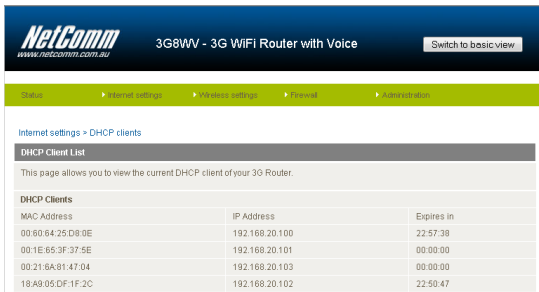

NetComm

## 5.3 Wireless Settings

#### 5.3.1 Basic

This page allows you to define the basic wireless settings for the MyWay.

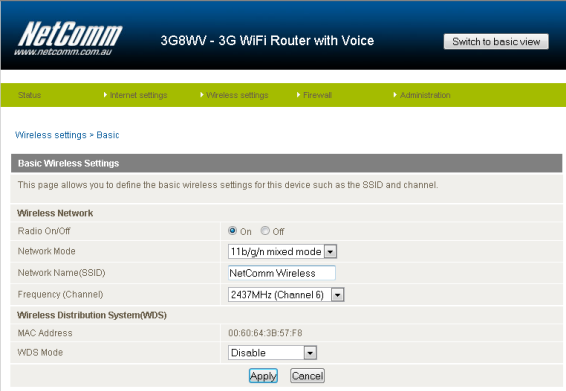

#### Radio On/Off:

On by default. Changing this option to OFF will turn OFF the wireless functionality on the MyWay and you will not be able to connect to your MyWay wirelessly.

#### Network Mode:

You can select which wireless standards are able to connect to your wireless network:

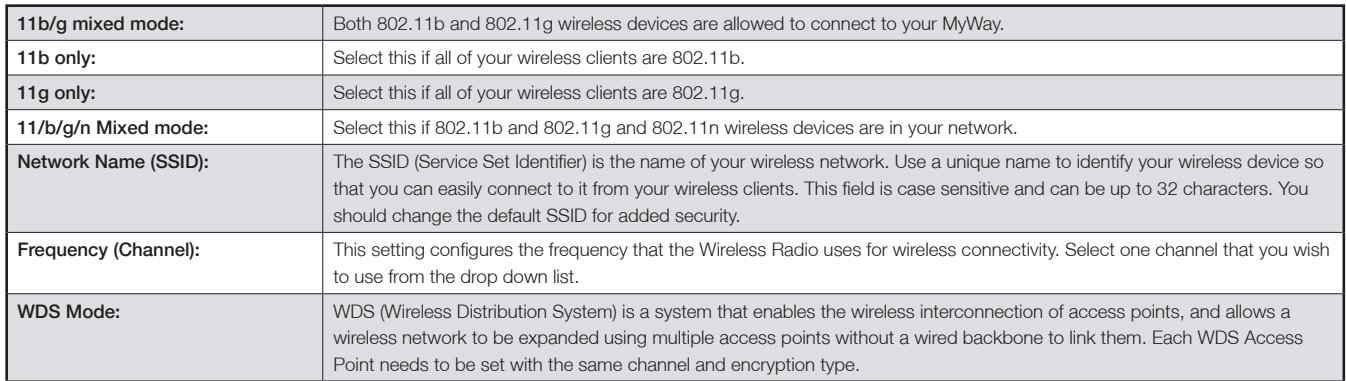

Click 'Apply' to save the settings.

#### 5.3.2 Advanced

This page allows you to modify the advanced wireless settings for your MyWay. These settings should not be changed unless you are aware of what effect they will have.

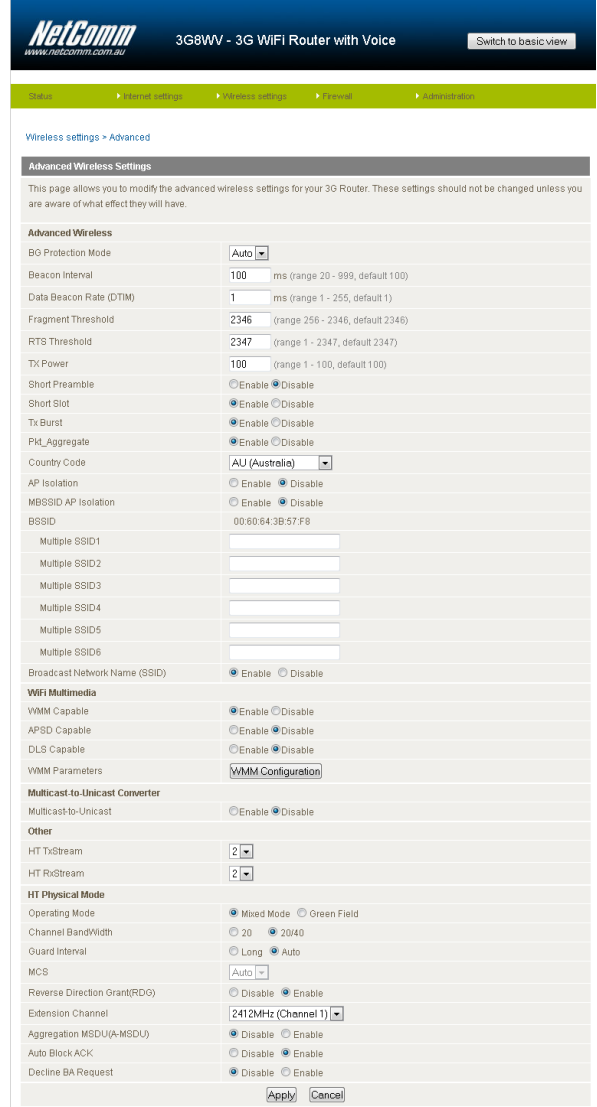

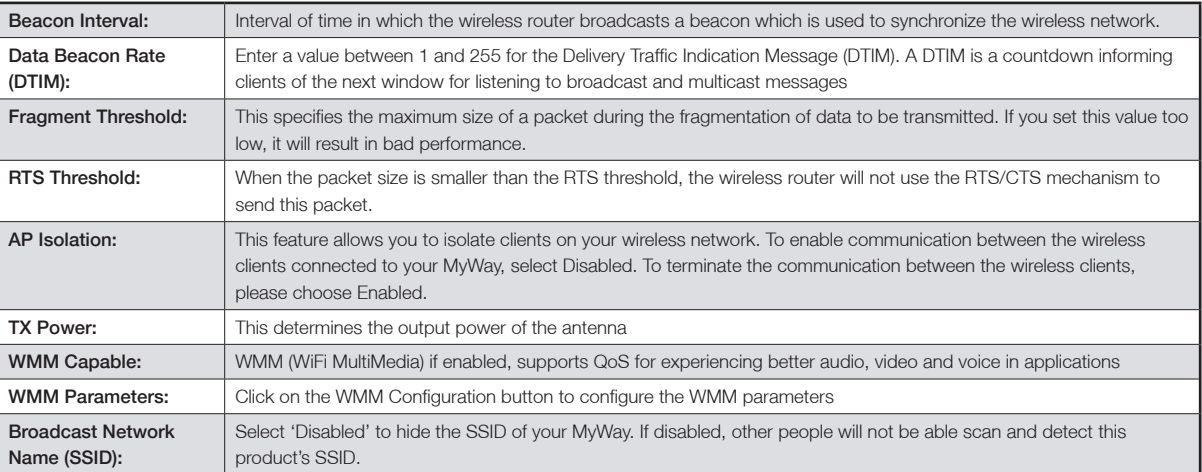

Click Apply to save the settings.

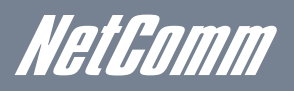

#### 5.3.3 Security

This page allows you to configure the wireless security for your MyWay. Setting up sufficient wireless security can prevent unauthorized access to your wireless network.

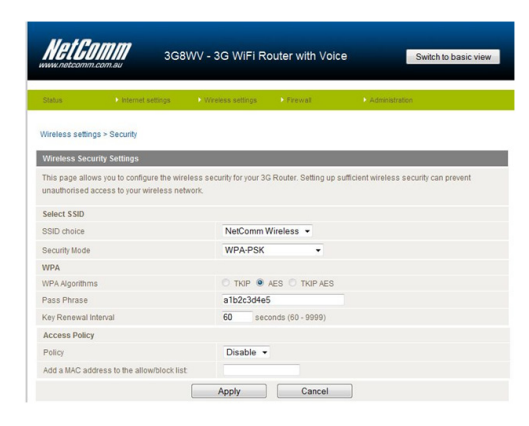

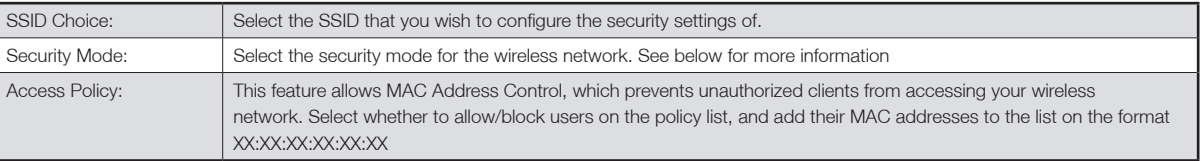

Click 'Apply' to save the settings.

#### 5.3.3.1 Security Mode

You may choose from the following wireless security options: Disabled, Open, Shared, WEP AUTO, WPA, WPA-PSK, WPA2, WPA2- PSK, WPA-PSK-WPA2-PSK, WPA1-WPA2 or 802.1x.

#### WEP

WEP (Wired Equivalent Privacy) helps prevent against unwanted wireless users accessing your MyWay. It offers a lower level of security in comparison to WPA-PSK and WPA2-PSK.

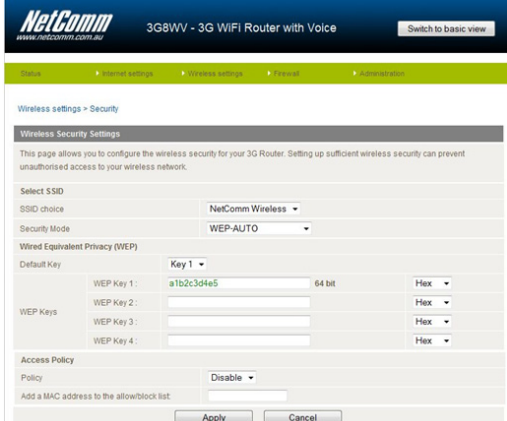

#### WPA1/WPA2

WPA (WiFi Protected Access) authentication is suitable for enterprise applications. It must be used in conjunction with an authentication server such as RADIUS to provide centralized access control and management. It provides a stronger encryption and authentication solution.

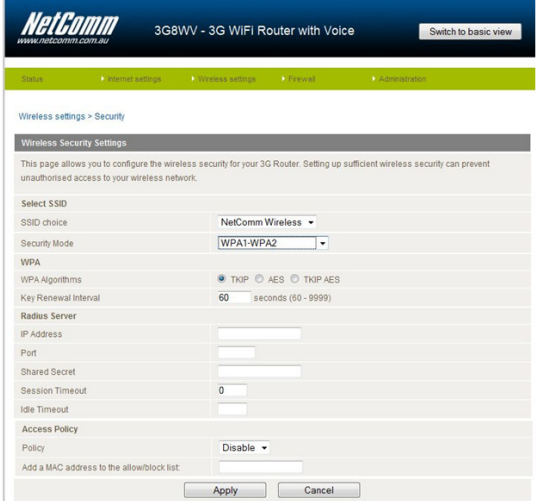

#### WPA-PSK/WPA2-PSK

A newer type of security is WPA-PSK (TKIP) and WPA2-PSK (AES). This type of security gives a more secure network compare to WEP. Use TKIP Encryption Type for WPA-PSK and AES for WPA2-PSK. After that, please enter the key in the Passphrase field. The key needs to be more than 8 characters and less than 63 characters and it can be any combination of letters and numbers. Please note that the configuration for WPA-PSK and WPA2-PSK is identical.

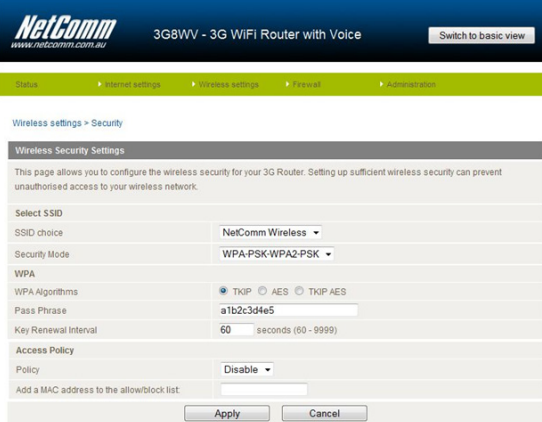

Your MyWay uses WPA-PSK by default. Check your Wireless Security Card or device label on the bottom of the MyWay for your default SSID and Security key to begin connecting your wireless devices.

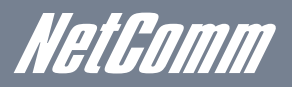

#### 802.1x

In order to use 802.1X security, you need to have a RADIUS server on your network that will act as the authentication server. Please type in the details for your RADIUS server in the fields required.

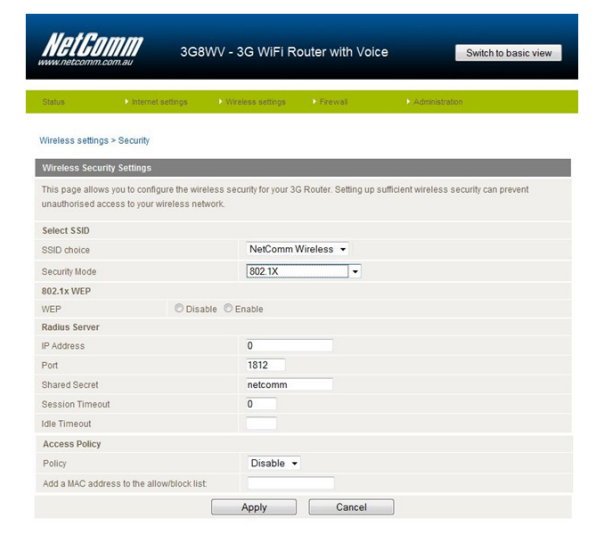

Note: After configuring wireless security, you also need to configure your wireless adapter to use the same security settings before you can connect wirelessly. Not all wireless adapters support WPA-PSK/WPA2-PSK/WPA/WPA2 security; please refer to your wireless adapter user guide for more details. It is strongly recommended to set up a simple wireless security such as WPA-PSK (when the wireless client supports WPA-PSK) in order to secure your network. Most wireless adapters in computers and laptops support at least WEP and WPA.

#### 5.3.4 WPS

WPS is the simplest way to establish a connection between wireless clients and your MyWay. This method removes the need to manually select the encryption mode and fill in the passphrase. You only need to press a button on both wireless client and the MyWay, and the WPS will do the rest for you. The MyWay supports two types of WPS:

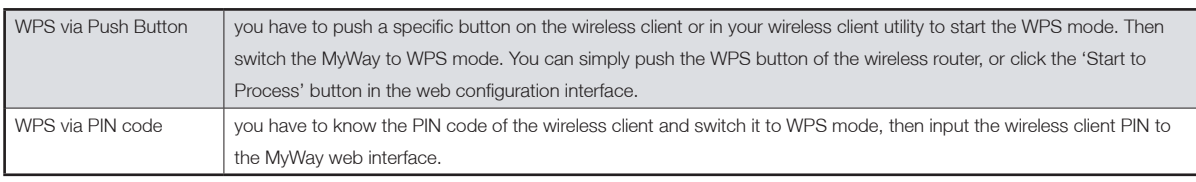

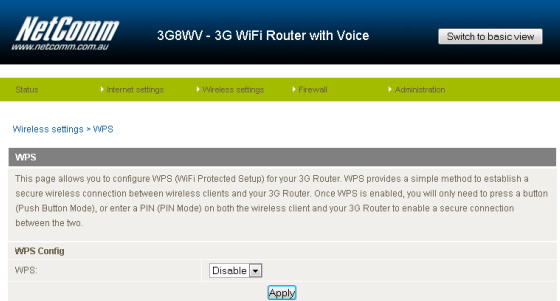

Use the drop box to either enable or disable the WPS function.

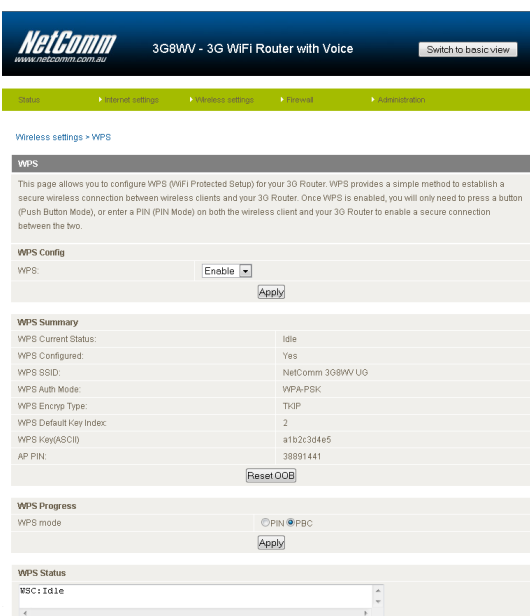

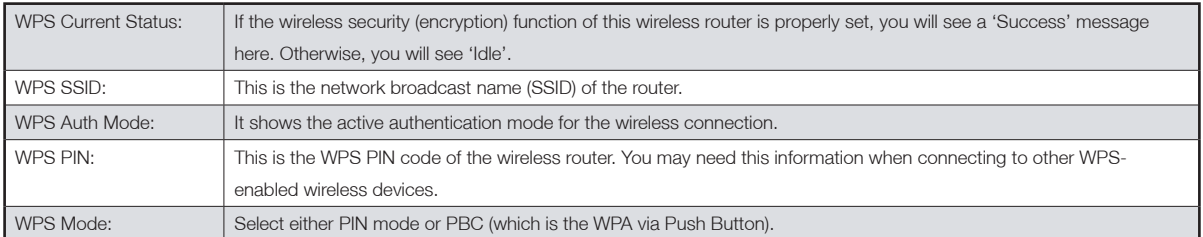

NetGomm

#### 5.3.5 Station List

The Station List shows the wireless clients currently associated with your MyWay.

ľ

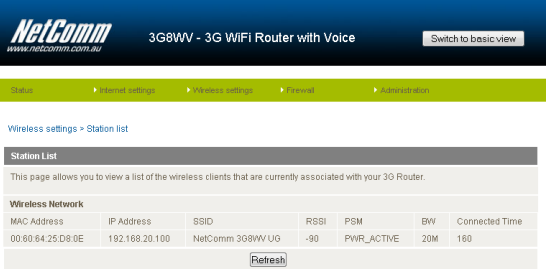

## 5.4 Firewall

#### 5.4.1 Mac/IP/Port Filtering

This page allows you to setup MAC, IP and port filtering rules to protect your network from malicious activity. The filtering rules can be used to either allow or block certain users and/or ports from accessing the Internet.

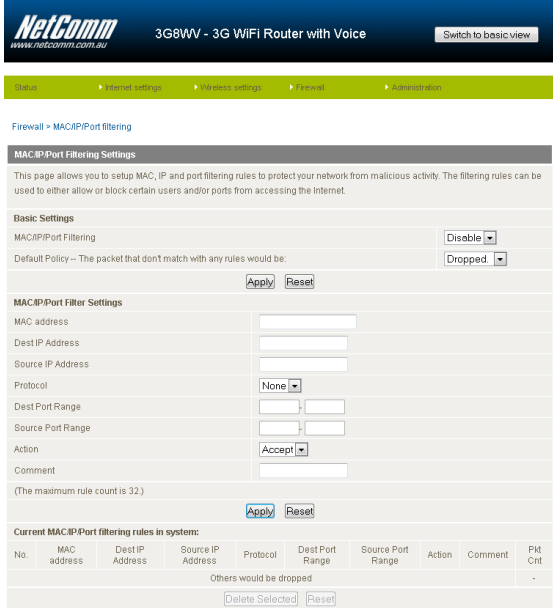

#### 5.4.1.1 Basic Settings

MAC/IP/Port Filtering: Select Enable to enable MAC/IP/Port Filtering

Default Policy: Select whether packets that do not match any rules are accepted or dropped

#### 5.4.1.2 MAC/IP/Port Filtering Settings

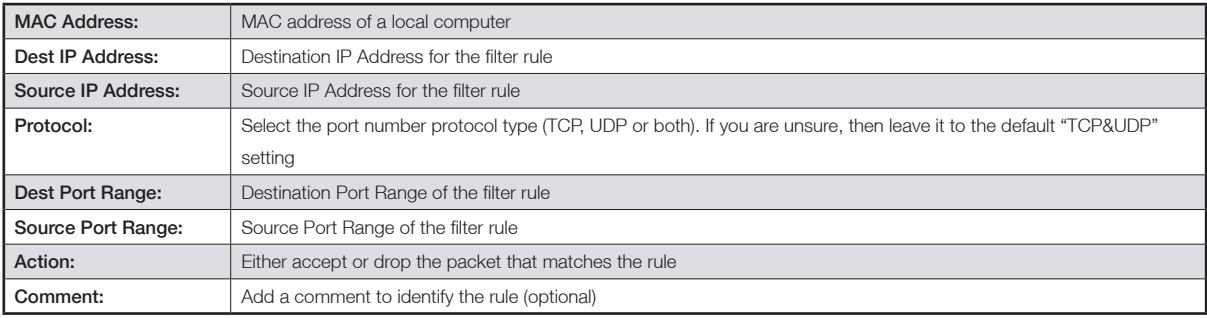

Click 'Apply' to save the settings.

#### 5.4.2 Port Forwarding

This page allows you to configure port forwarding rules to allow remote users to access services such as Web (HTTP) or FTP on your local computers. This allows you to redirect a particular port number (from the Internet/WAN port) to a particular LAN IP address.

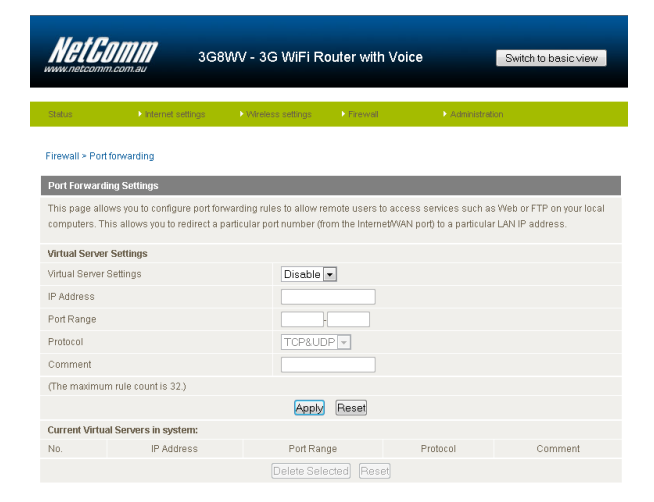

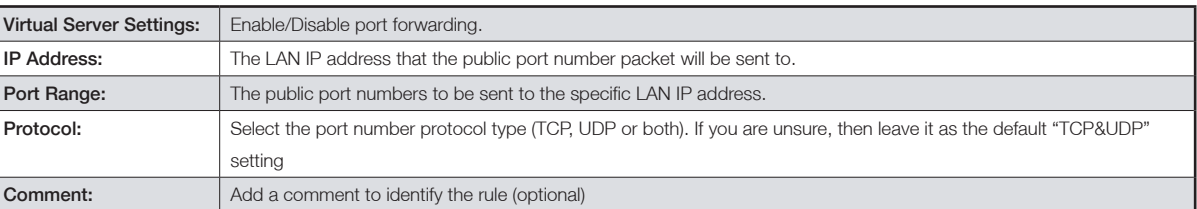

Click' Apply' to save the settings.

#### 5.4.3 DMZ

If you have a client PC that cannot run an Internet application (e.g. Games) properly from behind the NAT firewall, then you can open up the firewall restrictions to allow unrestricted two-way Internet access by defining a DMZ Host.

The DMZ function allows you to re-direct all packets going to your WAN port IP address, to a particular IP address in your LAN. The difference between the virtual server and the DMZ function is that the virtual server re-directs a particular service/Internet application (e.g. FTP, websites) to a particular LAN client/server, whereas DMZ re-directs all packets (regardless of services) going to your WAN IP address to a particular LAN client/server.

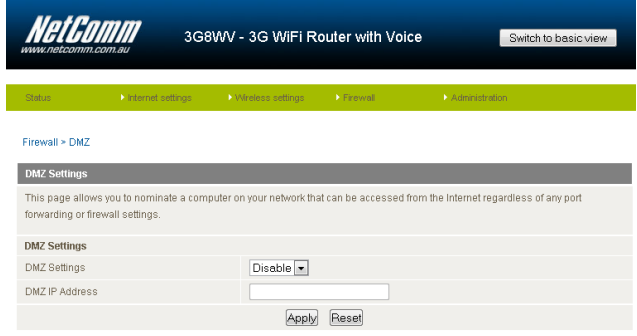

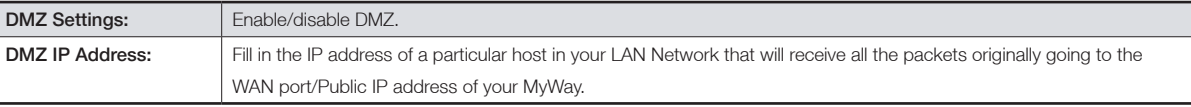

Click 'Apply' to save the above configurations.

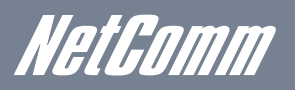

#### 5.4.4 System Security

This page allows you to improve the security of your MyWay through the SPI (Stateful Packet Inspection) firewall and remote access settings.

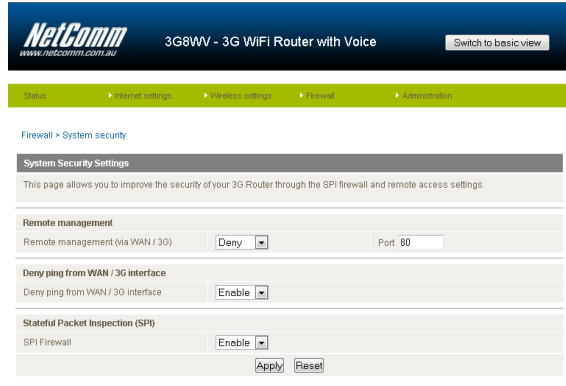

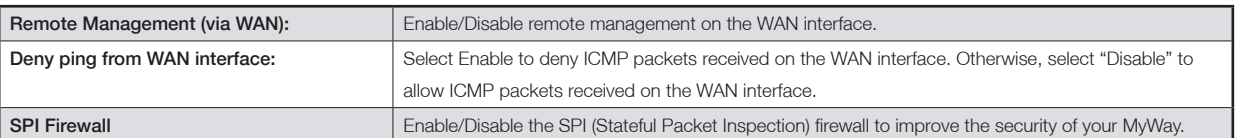

Click 'Apply' to save the settings.

#### 5.4.6 Content Filtering

This page allows you to configure content, URL and host filters to restrict improper content access from LAN computers

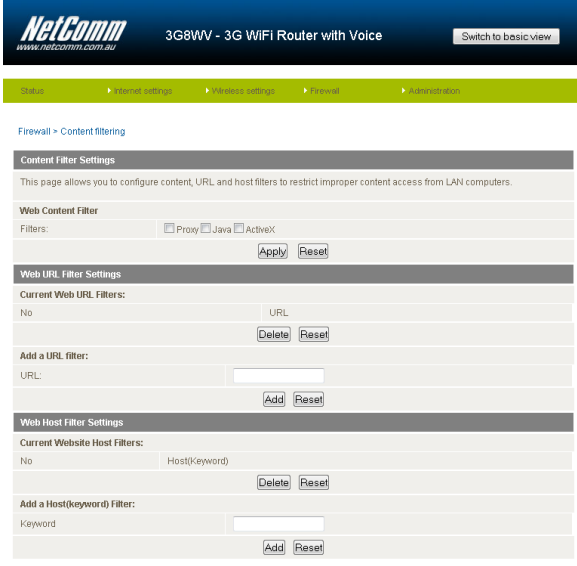

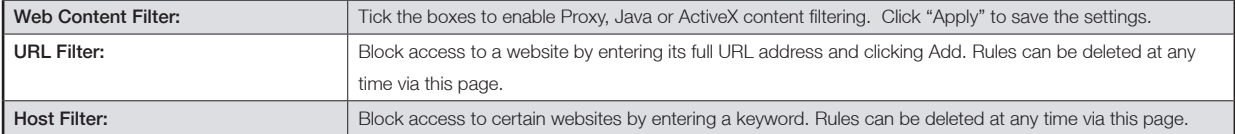

## 5.5 Administration

#### 5.5.1 Start Wizard

If you wish to re-run the initial setup wizard, you can do so by moving the mouse over Administration, and clicking on "Start Wizard".

#### 5.5.2 Management

This page allows you to configure administrator system settings including the administrator username and password, NTP settings, and DDNS settings.

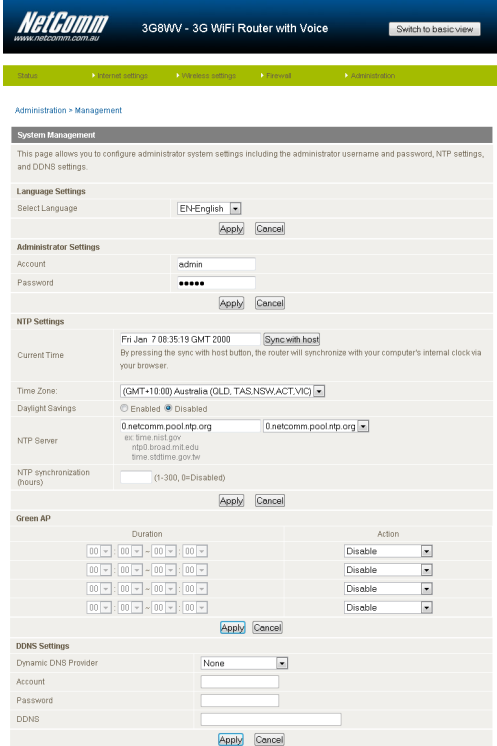

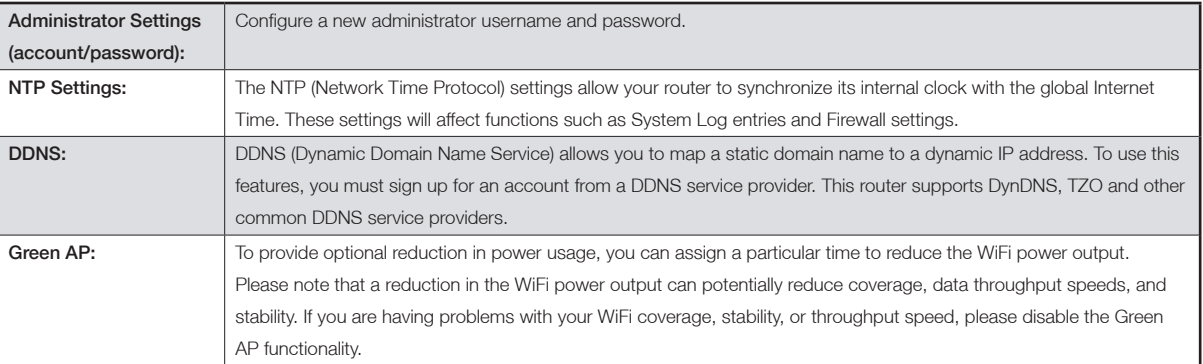

Click 'Apply' to save the settings.

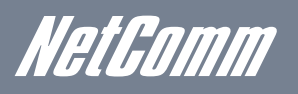

#### 5.5.3 System Monitor

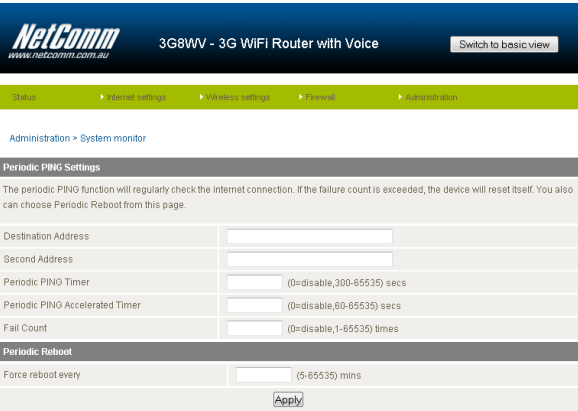

The Periodic Ping Reset Monitor configures the MyWay to transmit controlled ping packets to user specified IP addresses. If the router does not receive a response to the pings the router will reboot. The purpose of this feature is to ensure recovery of the device if the internet connection disconnects and does not reconnect for some reason.

This feature works as follows:-

- Every "Periodic Ping Timer" value in seconds, the MyWay sends 3 consecutive pings to the "Destination Address".
- If all 3 pings fail the MyWay sends 3 consecutive pings to the "Second Address".
- The MyWay then sends 3 consecutive pings to the "Destination Address" and 3 consecutive pings to the "Second Address" every "Periodic Ping Accelerated Timer" seconds.
- If all accelerated pings in step D fail, the MyWay reboots after waiting the amount of time entered in the "Fail Count" times.
- If any of the pings succeed, the MyWay returns to step A and does not reboot.

"Periodic Ping Timer" should never be set to a value less than 60 seconds; this is to allow the MyWay time to reconnect to the cellular network following a reboot.

To disable the Periodic Ping Reset Monitor simply set to "Fail Count" 0

The MyWay can be configured to automatically reboot on a periodic interval specified in minutes. While this is not necessary, it does ensure that in the case of remote installations it will reboot the MyWay if some anomaly occurs.

The default value is 0 which disables the Periodic Reset Timer.

The maximum value is 65535 minutes.

#### 5.5.4 Upload Firmware

This page allows you to upgrade the MyWay's internal software. To upgrade the firmware of your MyWay, you need to download the upgrade image file to your local hard disk, and then click the Browse button to locate the firmware file on your computer.

Once you have selected the new firmware file, click 'Apply' to start the upgrade process.

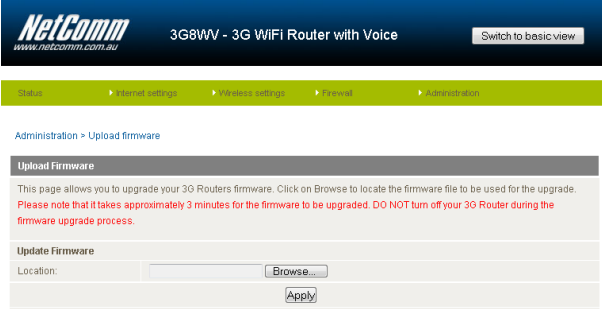

The upgrade process takes several minutes, so please be patient whilst this process is carried out. All lights on the front of the MyWay will flash during the firmware upgrade. Please make sure the power supply is uninterrupted during the upgrade process.

#### 5.5.5 Settings Manager

This page allows you to import/export the system settings, reset your MyWay to factory defaults, or reboot your MyWay.

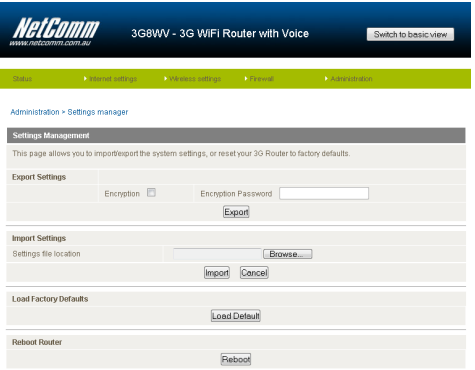

#### 5.5.6 Statistics

This page allows you to view the LAN, WAN and wireless statistics of your MyWay.

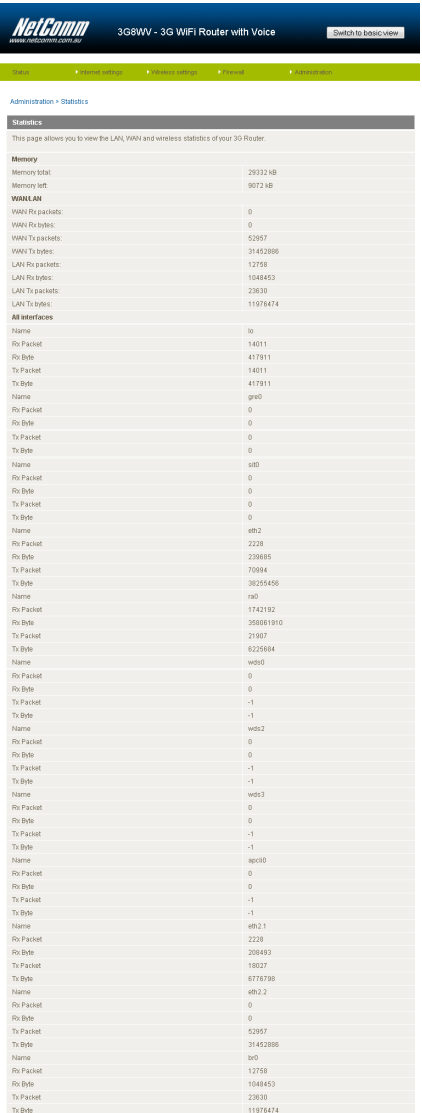

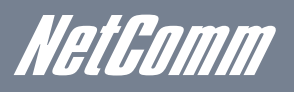

#### 5.5.7 System Log

All important system events are logged. You can use this page to check the log of your MyWay for troubleshooting and diagnostic purposes.

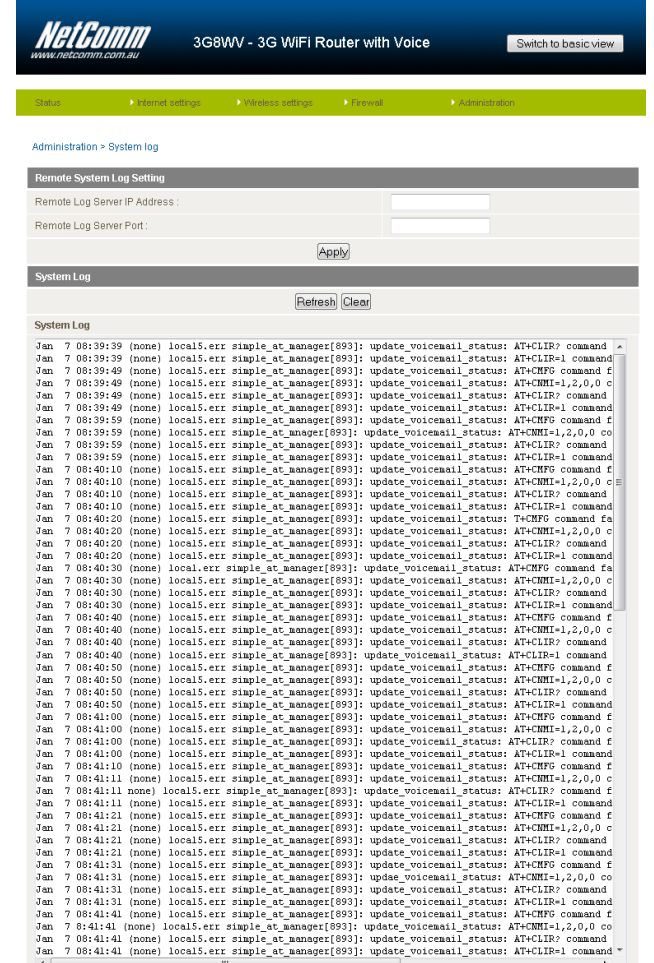

Frequently Asked Questions

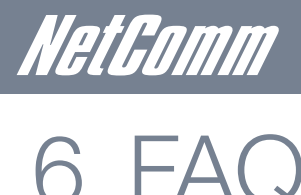

#### 1. I cannot seem to access the web page interface

The default IP address of the unit is 192.168.20.1, so first try to open a web browser to this address. Also check that your laptop/ PC is on the same subnet as the router's Ethernet port.

#### 2. The router was connected but cannot get back on

You may need to enable the periodic ping timer using the System Monitor Link on the HTML pages. This ensures that if the connection drops (i.e outage on the network) that the router will reboot after so many failed pings and then force a re-connect. Set the timer to around 15 mins should be sufficient.

NB: The traffic generated by the periodic ping feature is counted as chargeable usage, please keep this in mind when selecting how often to ping.

#### 3. Router is rebooting frequently

Check the Modem Link on the web page and see if the Periodic Reset timeout is set to something other than 0. If it is set to 1 this means the unit will reboot every minute regardless of what happens. Reset it to 0 if you don't want this feature or something quite large if you don't want the router to reboot so often.

4. Router has connection but cannot access the internet

Check that DNS Masquerade is enabled by clicking on the LAN link on the configuration interface. Make sure that DHCP DNS server address 1 IP address is set to the same address as that of the Ethernet port.

#### 5. I cannot seem to get a 3G WAN connection

Click on the 3G Internet Settings link on the webpage interface and check that the correct APN settings are entered.

- Also check that the username and password credentials are correct if the APN in use requires these.
- Make sure that Auto Connect is enabled on the PPP Profile Connect section on the Data Connection page.

#### 6. The SIM status indicates that the SIM is "not installed or reboot required" on the home page

If a SIM is installed correctly this may indicate that the SIM has been removed or inserted whilst the unit is powered up. In this case you must reboot the unit. The Reset button on the home page will reboot the router.

Appendix

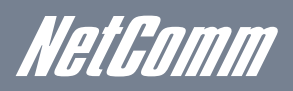

## Legal & Regulatory Information

This manual is copyright. Apart from any fair dealing for the purposes of private study, research, criticism or review, as permitted under the Copyright Act, no part may be reproduced, stored in a retrieval system or transmitted in any form, by any means, be it electronic, mechanical, recording or otherwise, without the prior written permission of NetComm Limited. NetComm Limited accepts no liability or responsibility, for consequences arising from the use of this product.

NetComm Limited reserves the right to change the specifications and operating details of this product without notice.

NetComm is a registered trademark of NetComm Limited.

All other trademarks are acknowledged the property of their respective owners.

ACA (Australian Communications Authority) requires you to be aware of the following information and warnings:

- (1) This unit shall be connected to the Telecommunication Network through a line cord which meets the requirements of the ACA TS008 Standard.
- (2) This equipment has been tested and found to comply with the Standards for C-Tick and or A-Tick as set by the ACA . These standards are designed to provide reasonable protection against harmful interference in a residential installation. This equipment generates, uses, and can radiate radio noise and, if not installed and used in accordance with the instructions detailed within this manual, may cause interference to radio communications. However, there is no guarantee that interference will not occur with the installation of this product in your home or office. If this equipment does cause some degree of interference to radio or television reception, which can be determined by turning the equipment off and on, we encourage the user to try to correct the interference by one or more of the following measures:
	- Change the direction or relocate the receiving antenna.
	- Increase the separation between this equipment and the receiver.
	- Connect the equipment to an alternate power outlet on a different power circuit from that to which the receiver/TV is connected.
	- Consult an experienced radio/TV technician for help.
- (3) The power supply that is provided with this unit is only intended for use with this product. Do not use this power supply with any other product or do not use any other power supply that is not approved for use with this product by NetComm. Failure to do so may cause damage to this product, fire or result in personal injury.

This device complies with part 15 of the FCC Rules. Operation is subject to the following two conditions:

(1) This device may not cause harmful interference, and (2) this device must accept any interference received, including interference that may cause undesired operation.

## 7.1 FCC Warning

This device has been tested and found to comply with the limits for a Class B digital device, pursuant to Part 15 of the FCC Rules. These limits are designed to provide reasonable protection against harmful interference in a residential installation. This equipment generates uses and can radiate radio frequency energy and, if not installed and used in accordance with the instructions, may cause harmful interference to radio communications. However, there is no guarantee that interference will not occur in a particular installation If this equipment does cause harmful interference to radio or television reception, which can be determined by turning the equipment off and on, the user is encouraged to try to correct the interference by one or more of the following measures:

- Reorient or relocate the receiving antenna.
- Increase the separation between the equipment and receiver.
- Connect the equipment into an outlet on a circuit different from that to which the receiver is connected.
- Consult the dealer or an experienced radio/TV technician for help.

Changes or modifications not expressly approved by the party responsible for compliance could void the user's authority to operate the equipment.

The antenna(s) used for this transmitter must not be co-located or operating in conjunction with any other antenna or transmitter.

This device complies with FCC radiation exposure limits set forth for an uncontrolled environment. In order to avoid the possibility of exceeding the FCC radio frequency exposure limits, human proximity to the antenna shall not be less than 20cm (8 inches) during normal operation.

Operation is subject to the following two conditions: (1) this device may not cause interference, and (2) this device must accept any interference, including interference that may cause undesired operation of the device.

## 7.2 IC Important Note

#### IC Radiation Exposure Statement:

This equipment complies with IC RSS-102 radiation exposure limits set forth for an uncontrolled environment. This equipment should be installed and operated with minimum distance 20cm between the radiator & your body.

This device and its antenna(s) must not be co-located or operating in conjunction with any other antenna or transmitter.

The County Code Selection feature is disabled for products marketed in the US/Canada.

Operation is subject to the following two conditions: (1) this device may not cause interference, and (2) this device must accept any interference, including interference that may cause undesired operation of the device.

This Class B digital apparatus complies with Canadian ICES-003.

Cet appareil numérique de la classe B est conforme à la norme NMB-003 du Canada.

To reduce potential radio interference to other users, the antenna type and its gain should be so chosen that the equivalent isotropically radiated power (EIRP) is not more than that required for successful communication

This device has been designed to operate with an antenna having a maximum gain of 4.35 dBi. Antenna having a higher gain is strictly prohibited per regulations of Industry Canada. The required antenna impedance is 50 ohms.

To reduce potential radio interference to other users, the antenna type and its gain should be so chosen that the equivalent isotropically radiated power (e.i.r.p.) is not more than that permitted for successful communication.

Operation is subject to the following two conditions: (1) this device may not cause interference, and (2) this device must accept any interference, including interference that may cause undesired operation of the device.

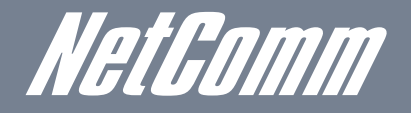

NETCOMM LIMITED Head Office PO Box 1200, Lane Cove NSW 2066 Australia P: 02 9424 2070 F: 02 9424 2010 E: sales@netcomm.com.au W: www.netcomm.com.au

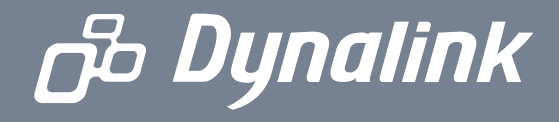

DYNALINK NZ 12c Tea Kea Place, Albany, Auckland, New Zealand P: 09 448 5548 F: 09 448 5549 E: sales@dynalink.co.nz W: www.dynalink.co.nz

#### Product Warranty

NetComm products have a standard 12 months warranty from date of purchase. However some products have an extended warranty option, via registering your product online at the NetComm website www.netcomm.com.au

#### Technical Support

If you have any technical difficulties with your product, please refer to the support section of our website.

### www.netcomm.com.au/support

Note:NetComm Technical Support for this product only covers the basic installation and features outlined in the Quick Start Guide. For further information regarding the advanced features of this product,<br>please refer to th